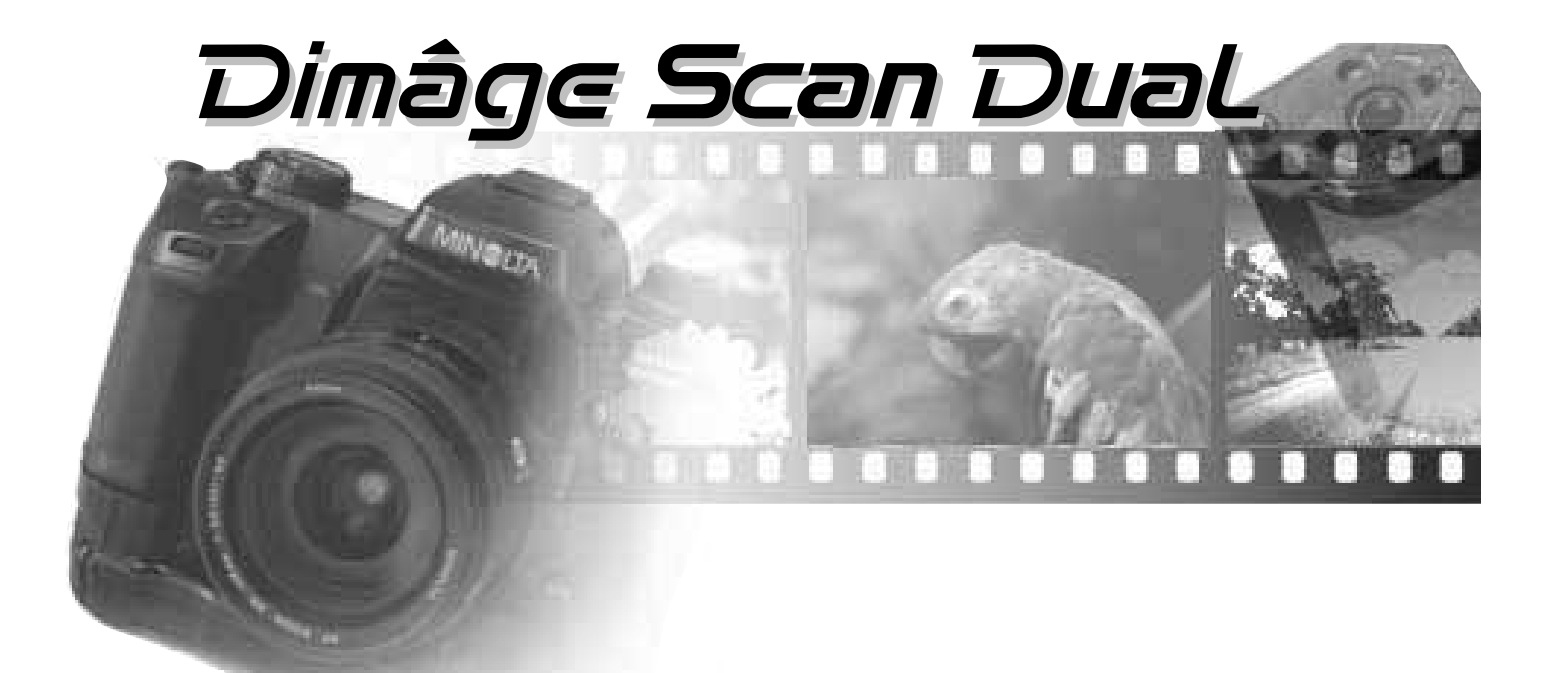

# **Version Windows**

Félicitations pour l'achat de cet appareil Minolta Dimâge Scan Dual. Le Dimâge Scan Dual est un scanner de film double, capable de scannériser directement des films 135 et des films nouveau format (APS) avec l'adaptateur optionnel AD-10 APS.

Ce mode d'emploi a été conçu pour vous aider à comprendre et utiliser votre scanner. Pour profiter pleinement de ses possibilités, merci de lire entièrement ce mode d'emploi.

Ce scanner est livré avec le logiciel DS Dual, pilote TWAIN de Adobe Photoshop TM et de Adobe PhotoDeluxe TM. Avant d'utiliser le Dimâge Scan Dual, il est recommandé de bien connaître le fonctionnement du micro-ordinateur PC et de son interface. La bonne connaissance du maniement de la souris, des menus et des commandes de Windows est nécessaire avant d'utiliser le logiciel de pilotage du Dimâge Scan Dual Minolta.

Ce mode d'emploi ne reprend pas les instructions de base pour l'utilisation d'un PC ni celles concernant le logiciel Adobe Photoshop, Windows 95®, Windows 98, Windows NT. Consulter les modes d'emplois respectifs de ces produits pour apprendre à les utiliser.

MS, MS-DOS, Microsoft, Windows® et Windows 95® sont des marques déposées de Adobe Systems Inc.

Adobe®, Photoshop TM et Adobe PhotoDeluxe TM sont des marques déposées de Adobe Systems Inc.

Corel Draw est une marque déposée par la société Corel.

Les noms de sociétés et de produits cités sont des marques ou des marques déposées et sont la propriété de leur sociétés respectives.

- Des changements ou modifications effectués sans accord des organismes de conformité peuvent annuler la légitimité de l'utilisateur à utiliser cet appareil.
- Ce mode d'emploi ne peut être reproduit, en totalité ou en partie, sans une autorisation écrite de Minolta.
- Toutes les précautions ont été prises pour assurer la clarté et la précision de ce mode d'emploi. En cas d'erreurs ou d'omissions, merci de contacter la société Minolta.
- La société Minolta ne pourra être tenue pour responsable en cas de perte, de dégâts ou de tout autre incident lié à l'utilisation de cet appareil.

Ce label certifie que cet appareil est en conformité avec les normes de l'Union Européenne concernant les interférences électriques. CE signifie Conformité Européenne.

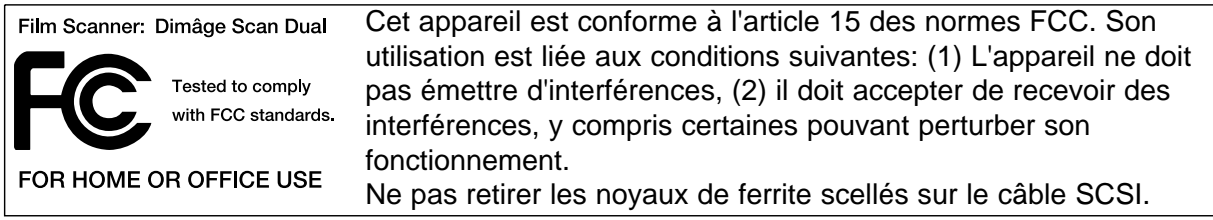

This Class B digital apparatus meets all the requirements of Canadian Interference Causing Equipement Régulations.

Cet appareil numérique de la classe B est conforme aux exigences du règlement sur le matériel brouilleur du Canada.

Testé par: The Minolta Corporation 101 Williams Drive Ramsey, New Jersey 07446 USA

## **SÉCURITÉ**

Nous vous conseillons de lire attentivement les recommandations de sécurité avant d'utiliser cet appareil.

## **ATTENTION**

**Pour éviter l'incendie ou l'électrocution:**

- **Raccorder l'appareil uniquement sur la tension-secteur indiquée.**
- **Ne pas l'exposer à l'eau ou d'autres liquides.**
- **Ne pas insérer d'objets métalliques dans l'appareil.**
- **Ne pas manipuler les câbles et les prises avec des mains mouillées.**
- **Débrancher l'appareil lorsqu'il n'est pas utilisé.**

**Une utilisation inadaptée du câble-secteur peut entraîner des risques d'incendie ou d'électrocution**

- **Brancher correctement le câble-secteur dans une prise de courant.**
- **Ne pas tirer sur le câble. Pour le débrancher, le saisir fermement par le connecteur.**
	- **Ne pas couper, vriller, chauffer ou modifier le câble-secteur. Ne pas le**
- **placer sous un objet lourd.**
- **Ne pas relier la broche terre à un tuyau ou à un câble de téléphone. Une mauvaise liaison à la terre entraîne un risque d'électrocution.**

**Cet appareil doit être correctement ventilé lors de son utilisation. Une obstruction des ouïes d'aération peut provoquer une surchauffe et accroît fortement les risques d'incendie.**

**• Ne pas utiliser ni stocker cet appareil dans un endroit poussiéreux ou très humide.**

**Au cas ou de la fumée, une odeur anormale ou tout autre incident venait à se produire, couper l'alimentation de l'appareil et le débrancher puis contacter le SAV Minolta.**

**Ne pas essayer de démonter l'appareil. Il renferme des circuits hautetension. Pour toute réparation le confier exclusivement au SAV Minolta.**

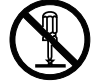

**Ne pas laisser des enfants utiliser cet appareil ou jouer avec.**

### **CONTENU DE L'EMBALLAGE / SYSTÈME REQUIS**

#### **L'emballage doit renfermer les éléments suivants:**

- 1. Dimâge Scan Dual Minolta
- 2. Passe-vues pour négatifs et diapositives 135
- 3. Câble SCSI SC-11
- 4. Câble-secteur
- 5. Cédérom d'installation du Dimâge Scan Dual
- 6. Guide référence
- 7. Certificat de garantie
- 8. CD-Rom du logiciel PhotoShop LE

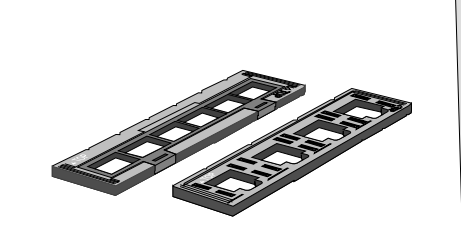

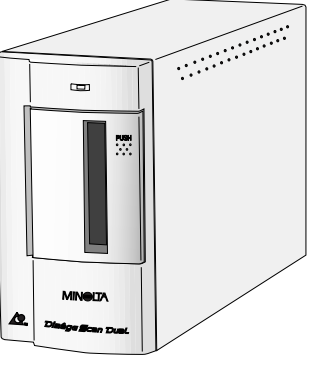

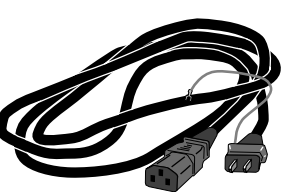

#### **Système requis**

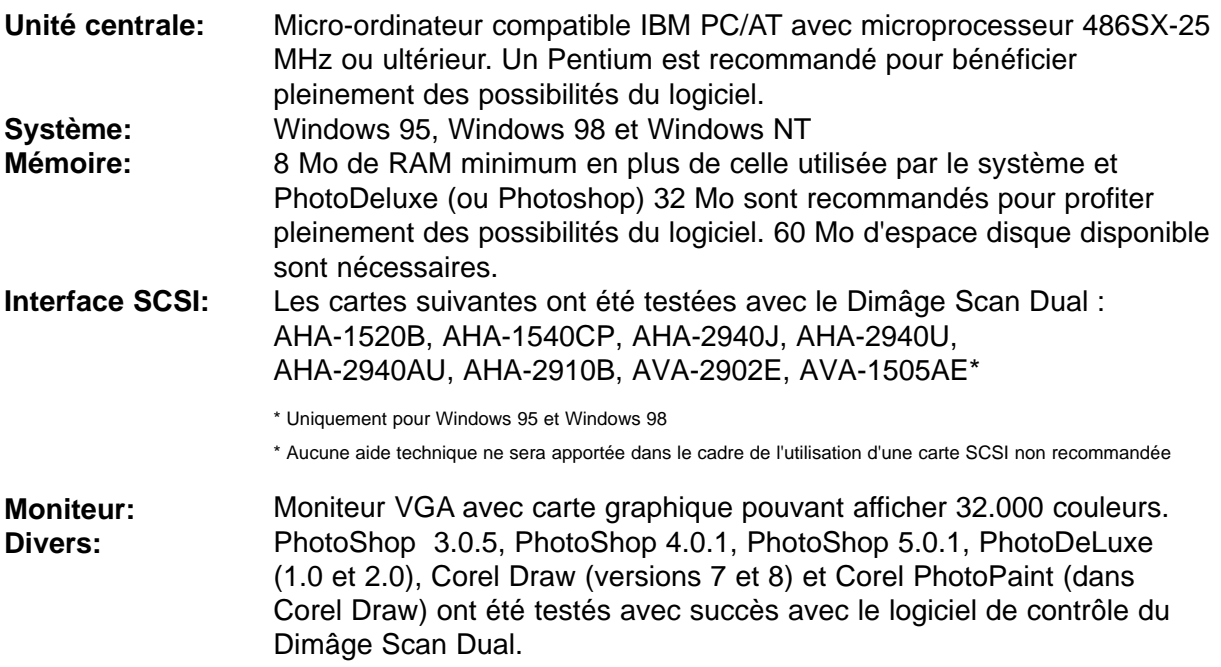

### **TABLE DES MATIÈRES**

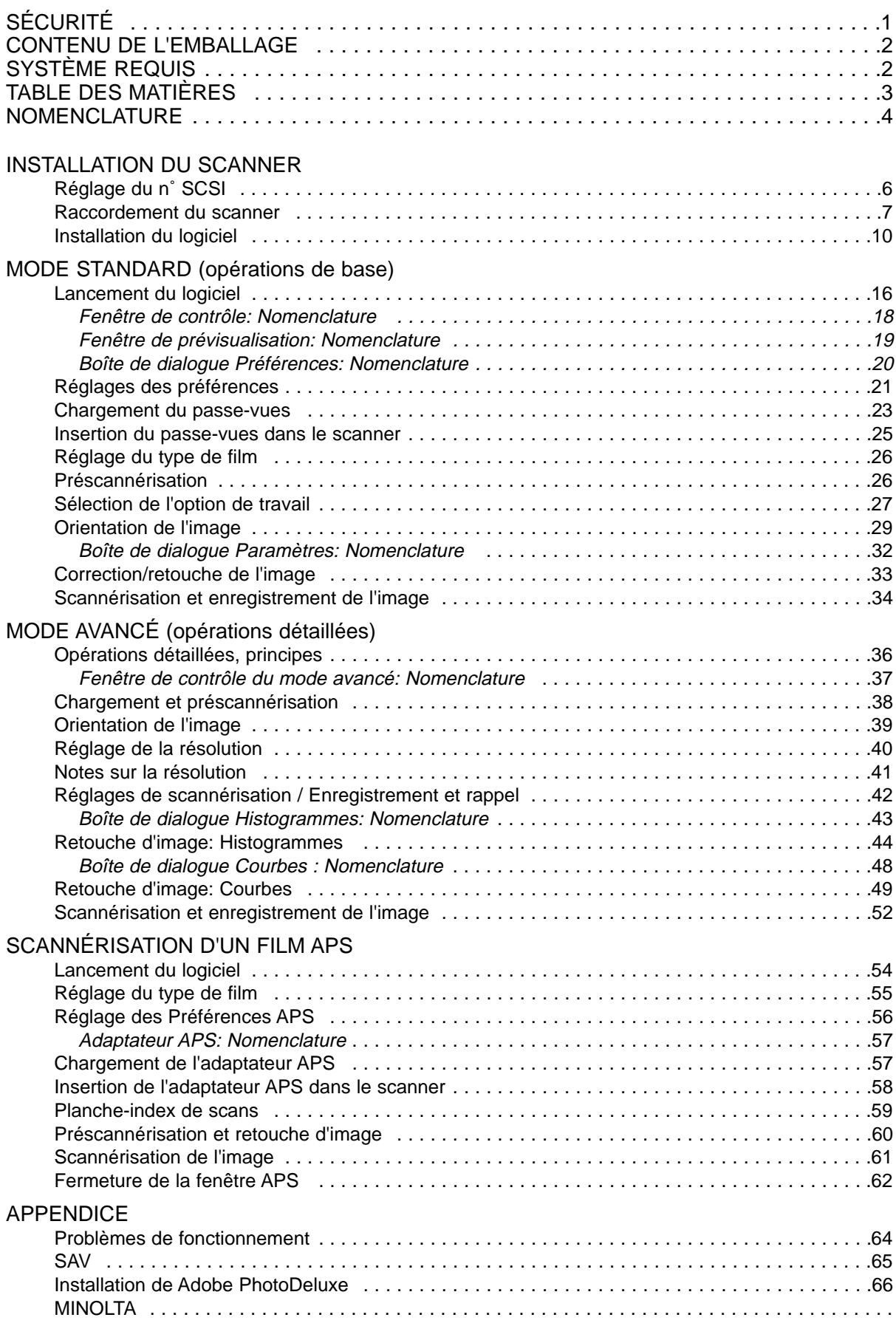

### **NOMENCLATURE DU SCANNER**

1  $\Box$ 1. Lampe-témoin 2. Logement du passe-vues  $\ddot{\cdot}$ 3. Porte du logement du  $\overline{2}$ passe-vues 4. Interrupteur général  $\left( 3\right)$ 5. Port SCSI - DB25 6. Terminal SCSI 7. Curseurs de n˚ SCSI **MINOLTA** 8. Port SCSI - SCSI-1 **∆** D 9. Connecteur du câble-secteur

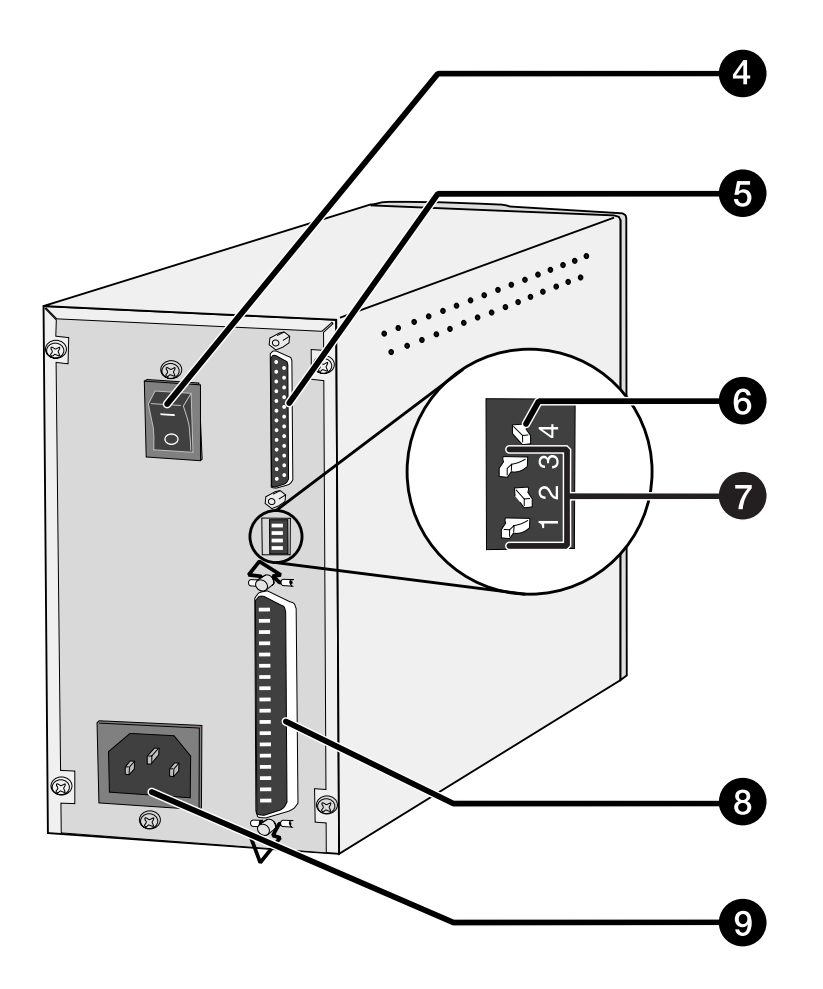

# **MISE EN SERVICE DU SCANNER**

### **RÉGLAGE DU N˚ SCSI**

Un numéro SCSI est une adresse unique qui est assignée à chaque périphérique raccordé au PC. La plage de numéros SCSI s'étend de 0 à 7. Ne pas utiliser le même numéro SCSI pour plus d'un périphérique.

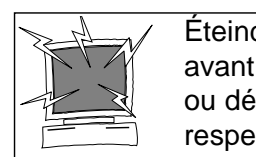

Éteindre le PC et tous les périphériques de la chaîne SCSI avant toute modification des numéros SCSI et branchement ou débranchement de câbles. Cette précaution doit être respectée pour éviter tout risque d'incident technique.

#### **Réglage du numéro SCSI**

- **1. Éteindre le PC et tous les périphériques.**
- **2. Rechercher les numéros SCSI non utilisés.**
- **3. A l'aide d'un objet pointu, positionner les curseurs du terminal SCSI pour sélectionner un numéro non-utilisé.**
	- En sortie d'usine, le numéro SCSI du Dimâge Scan Dual est pré-réglé sur 5. Si ce numéro est libre dans votre chaîne SCSI, il n'y a pas de changements à faire.
	- Deux périphériques d'une Chaîne SCSI ne peuvent pas partager le même numéro SCSI.

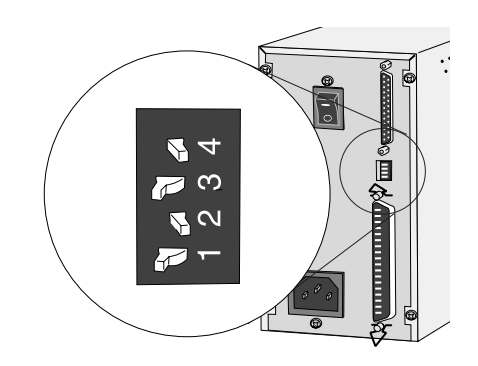

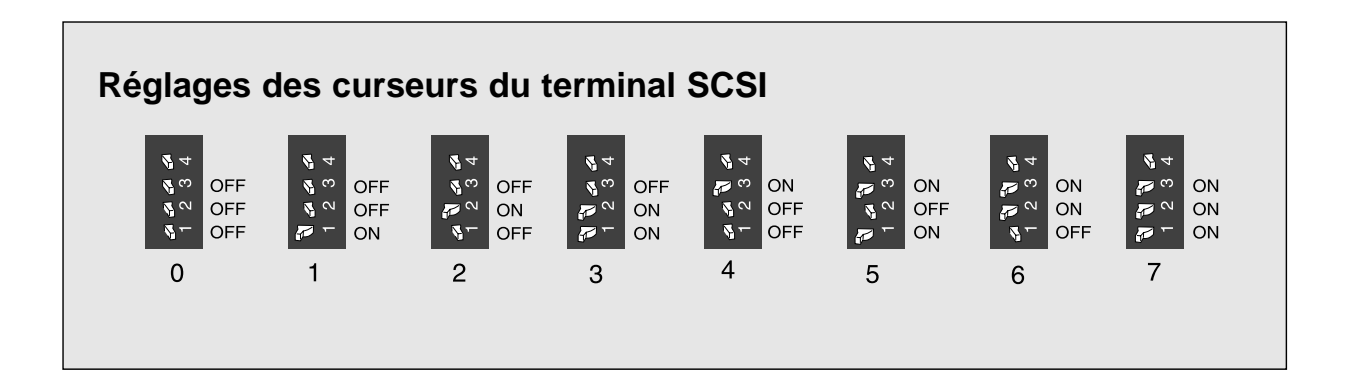

### **RACCORDEMENT DU SCANNER**

#### **Raccordement du câble SCSI**

Le câble SCSI SC-11 (DB25 - SCSI-1) est livré avec le Dimâge Scan Dual. Consulter votre revendeur si un câble différent est nécessaire.

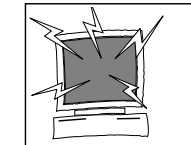

**AVANT DE COMMENCER… ÉTEINDRE L'ORDINATEUR ET TOUS LES PÉRIPHÉRIQUES.**

- **1. Placer le scanner sur une surface plane.**
- **2. Brancher le connecteur SCSI du câble SC-11 sur le port SCSI à l'arrière du PC.**

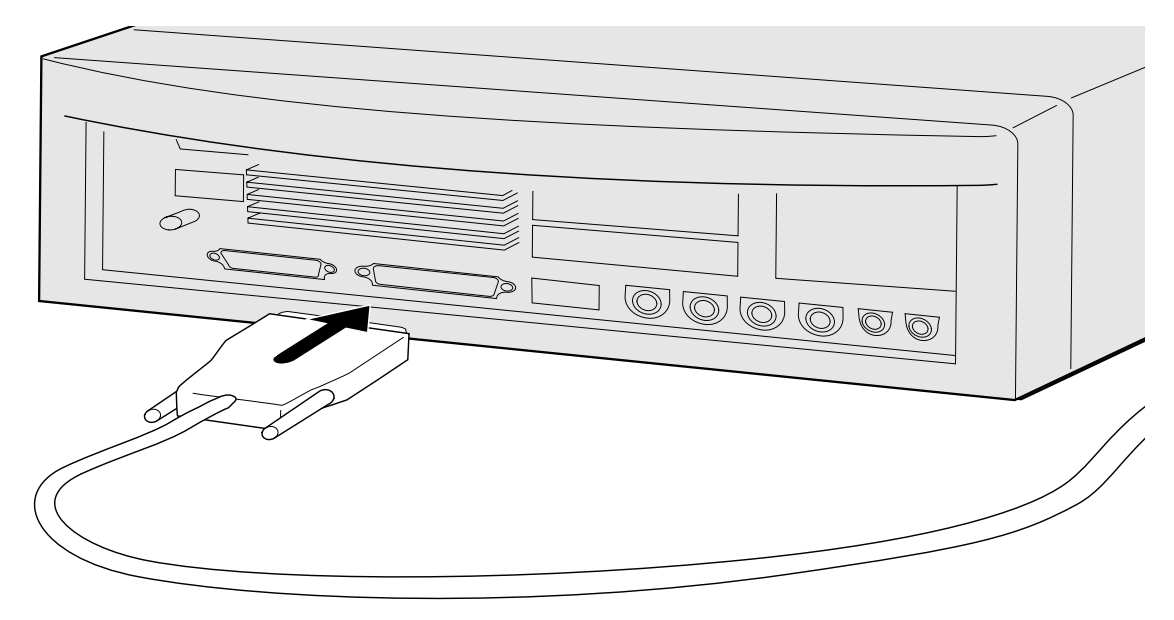

- **3. Brancher l'autre connecteur SCSI du câble SC-11 sur le port SCSI à l'arrière du scanner.**
	- N'importe lequel des ports SCSI peut être utilisé.

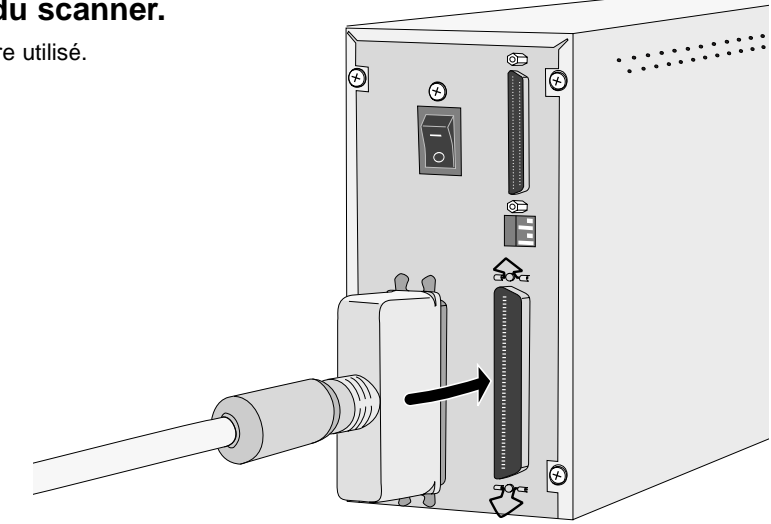

### **Si votre chaîne SCSI comporte d'autres périphériques…**

**4. Brancher le câble SCSI du périphérique suivant dans la chaîne sur le port libre à l'arrière du scanner.**

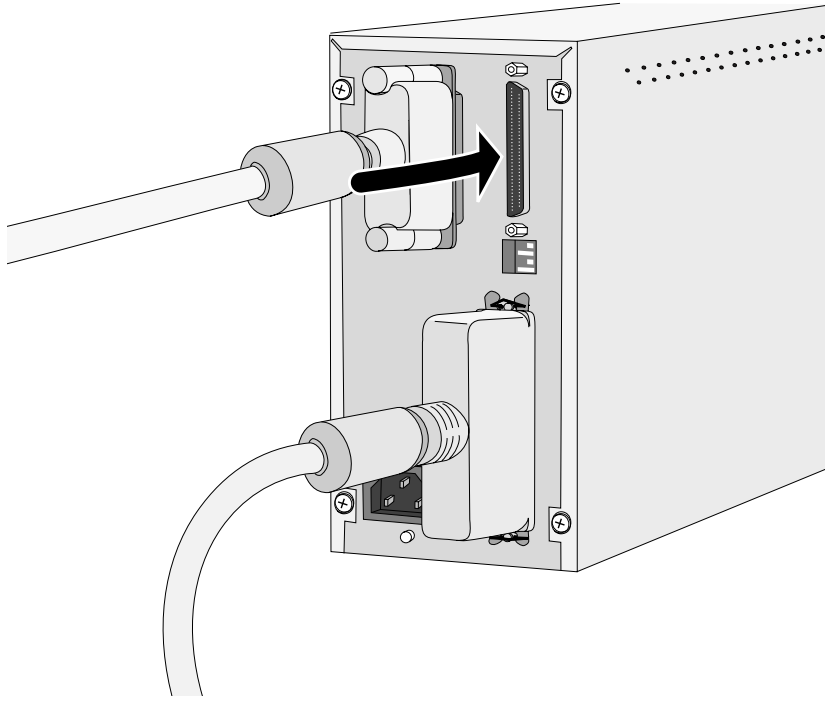

**5. Raccorder le câble-secteur dans le connecteur du scanner et le brancher sur une prise-secteur avec liaison à la terre.**

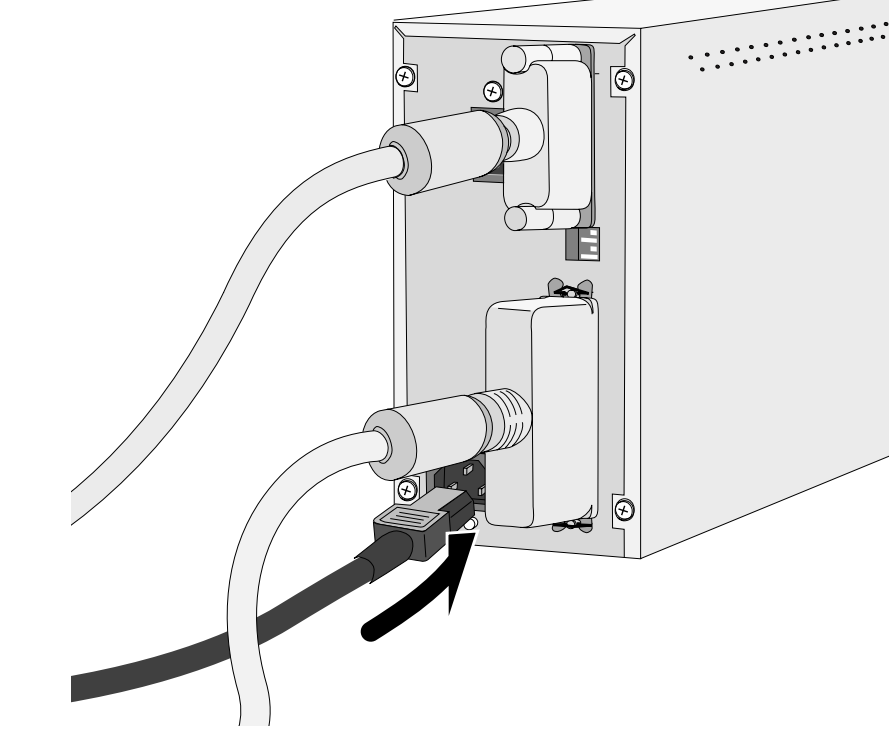

### **RACCORDEMENT DU SCANNER**

### **Si le Dimâge Scan Dual est le dernier ou le seul périphérique de votre chaîne SCSI…**

#### **4. Positionner le curseur 4 du terminal SCSI sur ON.**

• Un bouchon SCSI n'est pas nécessaire avec ce scanner.

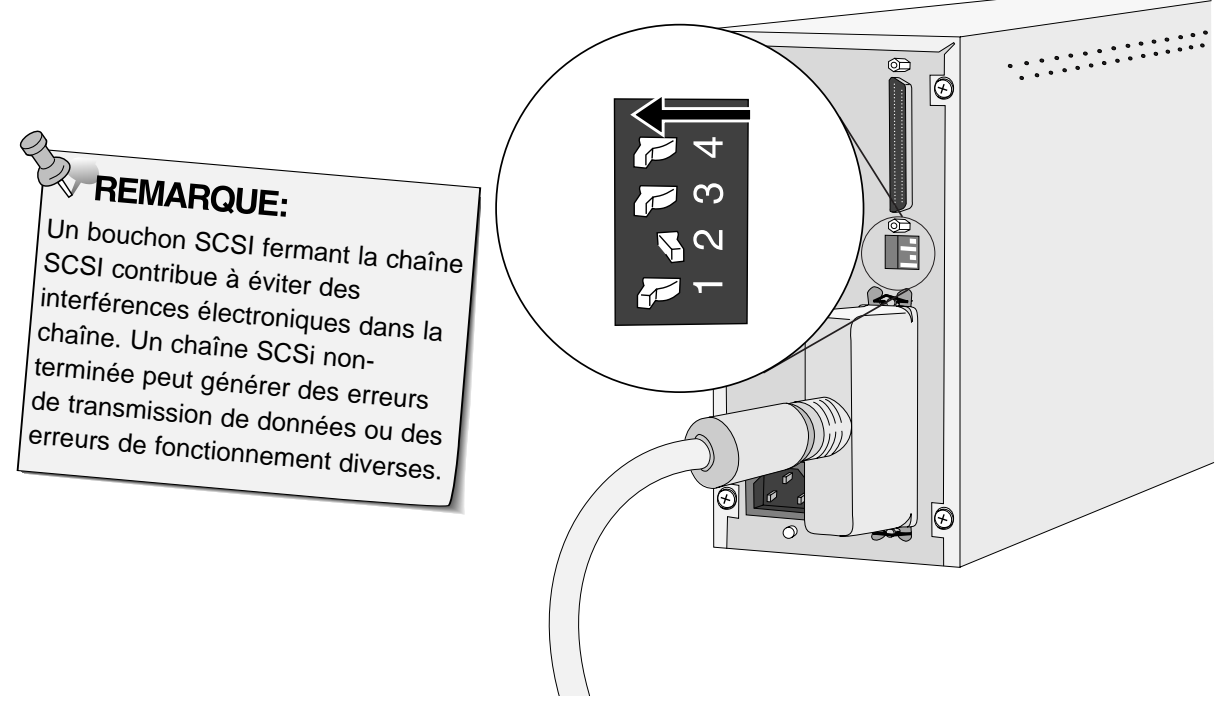

**5. Raccorder le câble-secteur au scanner et le brancher sur une prise-secteur avec liaison à la terre.**

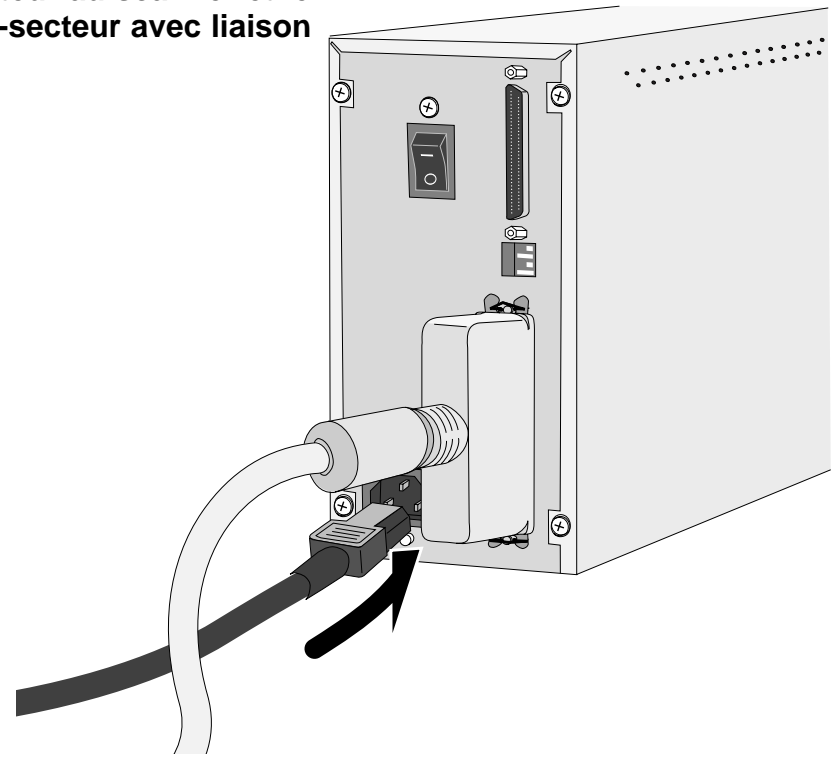

#### **WINDOWS 95 / WINDOWS NT**

Le programme d'installation du Dimâge Scan Speed pour Windows installe les pilotes Twain et Twain\_32 dans le répertoire de votre choix.

- L'apparence et/ou le contenu de certaines fenêtres et boîtes de dialogue peuvent varier selon la version de Windows qui est installée sur votre ordinateur.
- Ces instructions supposent que la lettre D est affectée à votre lecteur de cédéroms.
- **1. Allumez le scanner, puis mettez l'ordinateur sous tension.**

#### **2. Lancez Windows 95 ou Windows NT.**

#### **Les étapes peuvent différer selon votre système d'exploitation...**

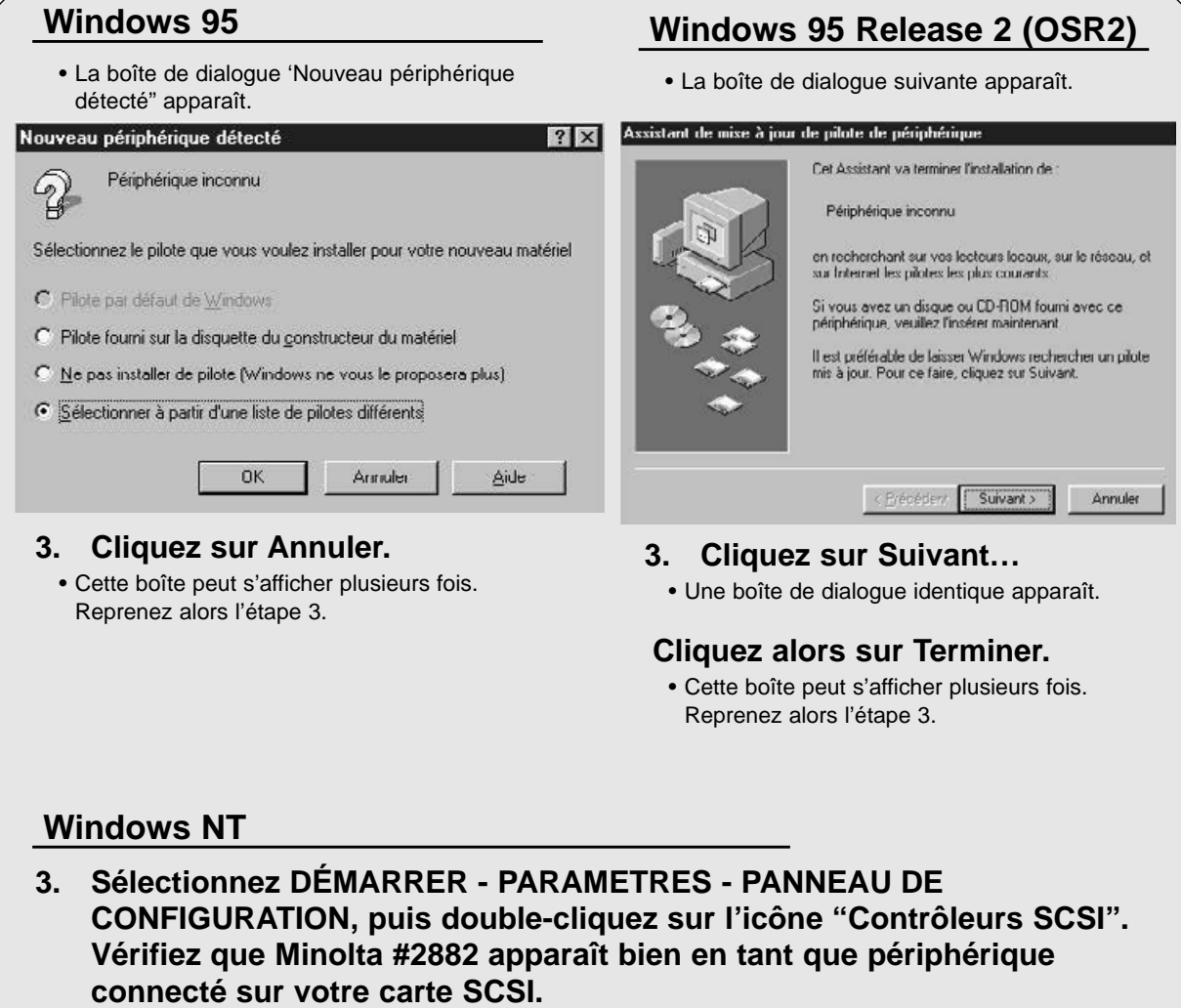

• Si Minolta #2882 n'apparaît pas, éteignez votre système, vérifiez vos connexions SCSI, puis recommencez l'opération.

- **4. Insérez le cédérom du Dimâge Scan Dual dans le lecteur de cédérom.**
- **5. Sélectionnez Exécuter dans le menu Démarrer.**

**La boite de dialogue Exécuter apparaît.**

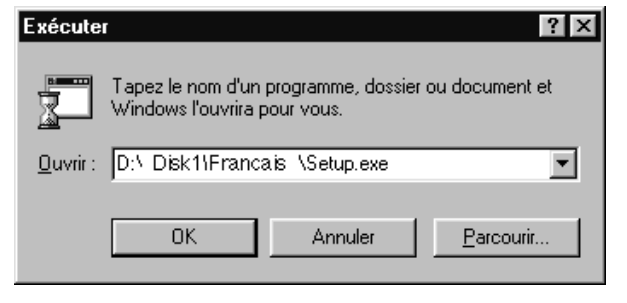

- **6. Sélectionnez D:\Francais\Setup.exe dans la liste déroulante puis cliquez**  $\mathbf{S}$ **ur**  $\left| \begin{array}{c} 0\text{K} \end{array} \right|$
- **Si une autre lettre est affectée à votre lecteur de cédéroms, remplacez le D par la lettre appropriée.**

**La bannière d'installation apparaît.** Installation de Minolta Dimage Scan Dual Ver.2.0

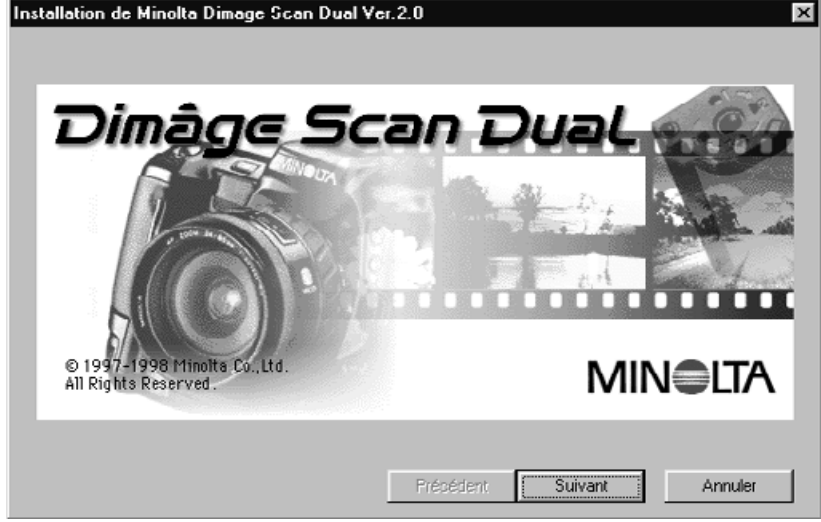

**7. Cliquez sur**  $\sqrt{\frac{N\epsilon x + 3}{N\epsilon^2}}$ 

Suite page suivante.

#### **La fenêtre de Bienvenue apparaît.**

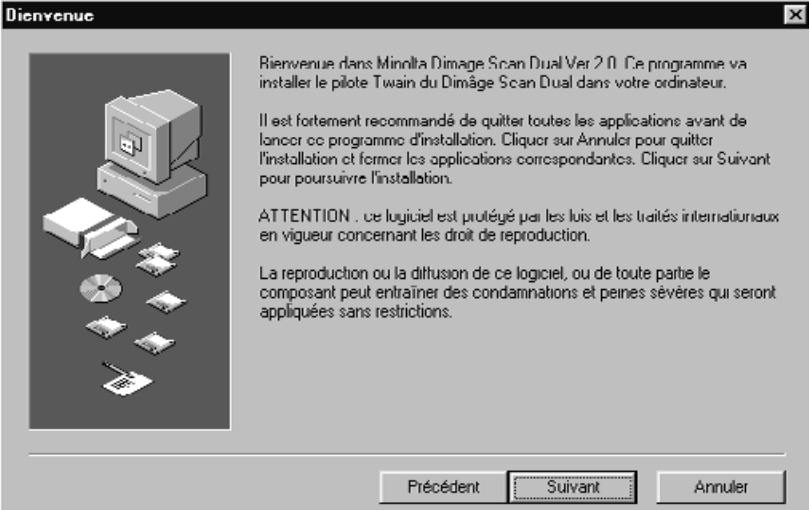

#### 8. Cliquez sur **Suivant**

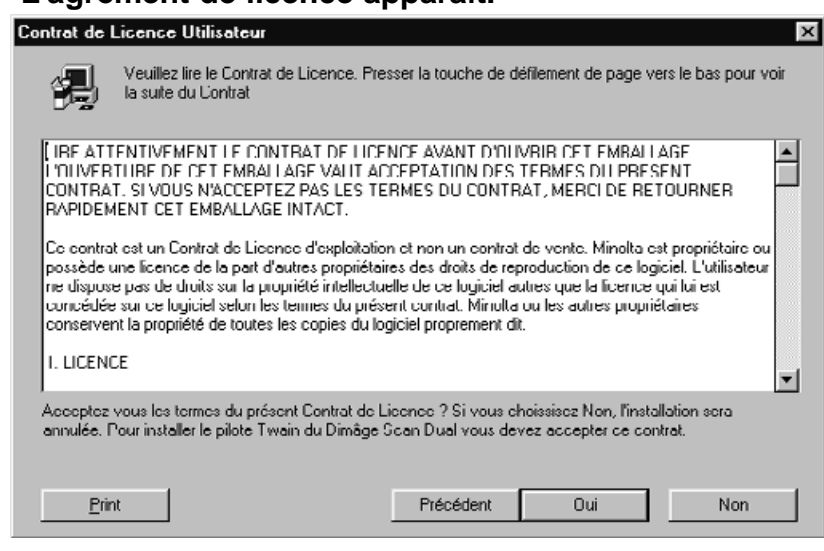

#### **L'agrément de licence apparaît.**

#### 9. Si vous acceptez la licence d'utilisation du logiciel, cliquez sur **la secondité de la contrata**.

• • Si vous n'acceptez pas les conditions de la licence, cliquer sur Non pour ne pas installer le logiciel.

#### **La fenêtre suivante apparaît.**

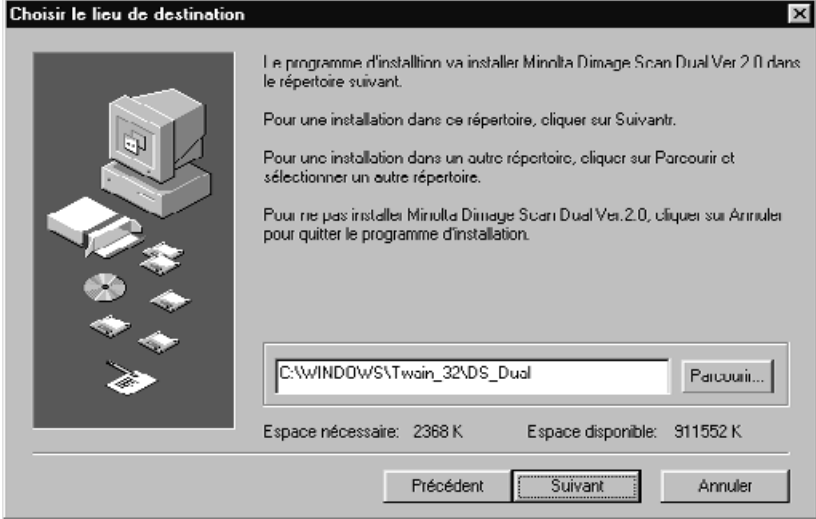

10. Sélectionnez l'option voulue puis cliquez sur **luillent de la metallent de la metallent** 

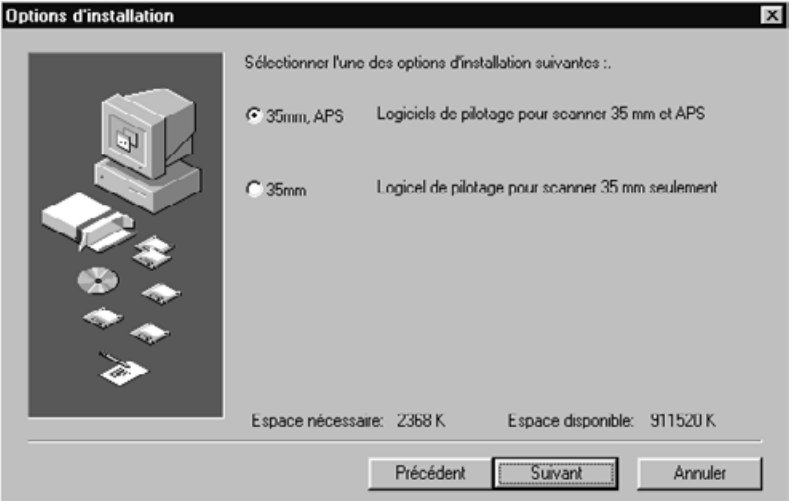

#### **La fenêtre suivante apparaît.**

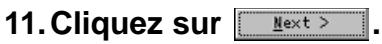

• L'installation commence..

Suite page suivante.

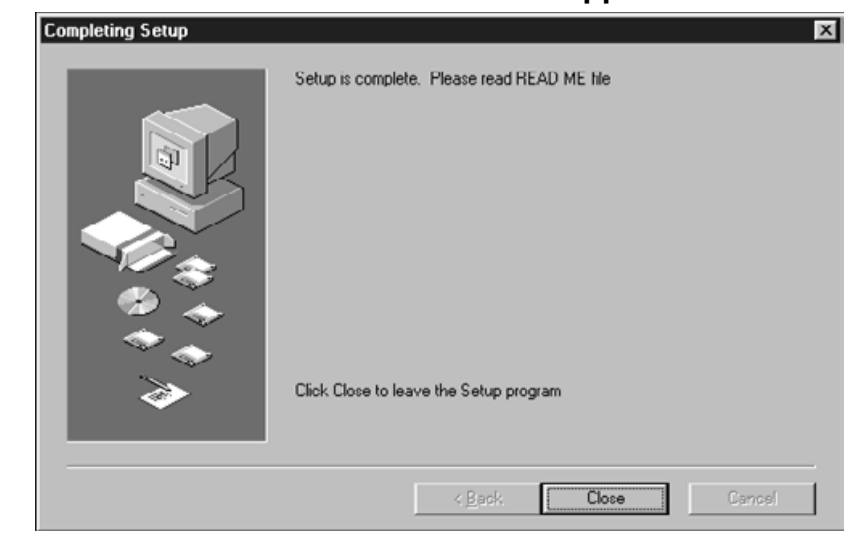

#### **La fenêtre " Installation réussie " apparaît.**

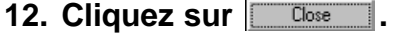

#### **La fenêtre suivante apparaît.**

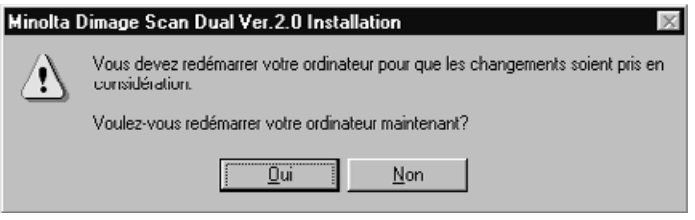

**13. Cliquez sur**  $\sqrt{\frac{1}{1-\frac{1}{1-\frac{$ 

**L'installation du Dimâge Scan Dual copie les fichiers suivants : DsDual.ds DsDual.du DsDual.hlp Dsd\_tw.ini Twain.dll Twain\_32.dll Twunk\_16.exe Twunk\_32.exe Readme.txt**

**Veuillez lire attentivement le fichier Read Me avant d'utiliser le Dimâge Scan Dual.**

# **MODE STANDARD**

### **DÉROULEMENT DE LA SCANNÉRISATION**

**Lancement du logiciel**

**Réglage des préférences**

**Chargement du passe-vues**

**Insertion du passe-vues**

**Sélection du type de film**

**Préscannérisation**

**Sélection de l'option de travail**

**Orientation de l'image**

**Retouche de la luminosité, du contraste et des couleurs**

**Scannérisation**

**Enregistrement**

### **LANCEMENT DU LOGICIEL**

Les instructions suivantes précisent quelques points importants concernant Adobe PhotoShop. Reportez-vous au manuel d'instructions d'Adobe PhotoDeLuxe pour l'importation des images.

- **1. Allumez le Dimâge Scan Dual puis mettez votre ordinateur sous tension.**
- **2. Lancez Adobe PhotoShop.**
- **3. Sélectionnez Fichier Importation – Sélectionner Source TWAIN\_32**

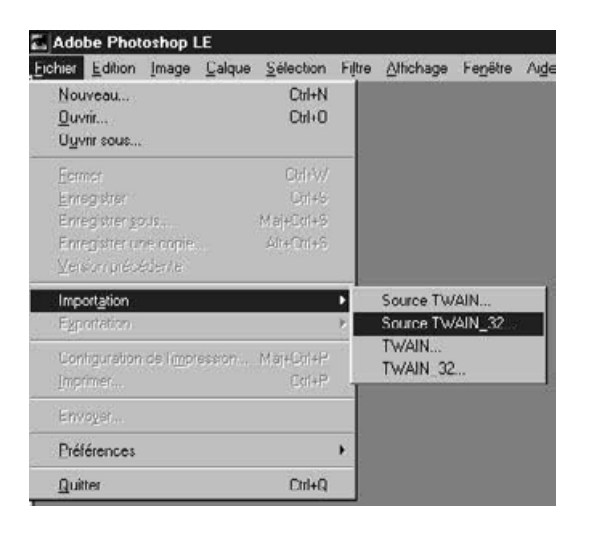

**4. Sélectionnez DS\_Dual puis cliquez sur Sélectionner.**

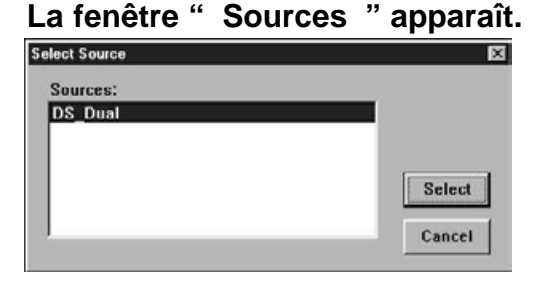

**5. Sélectionnez Fichier – Importation – TWAIN\_32.**

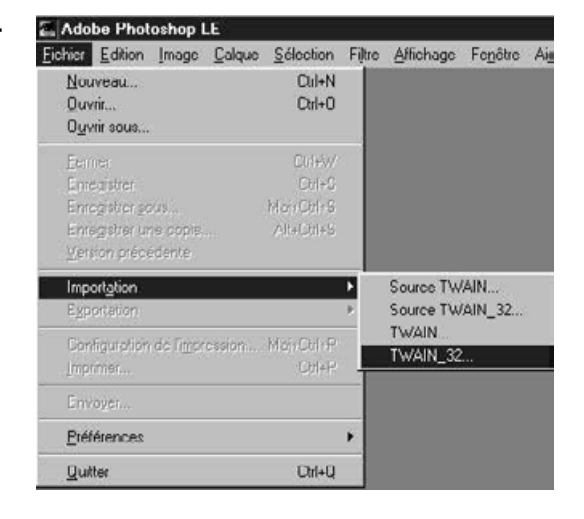

### **LANCEMENT DU LOGICIEL**

**L'écran d'installation apparaît.**

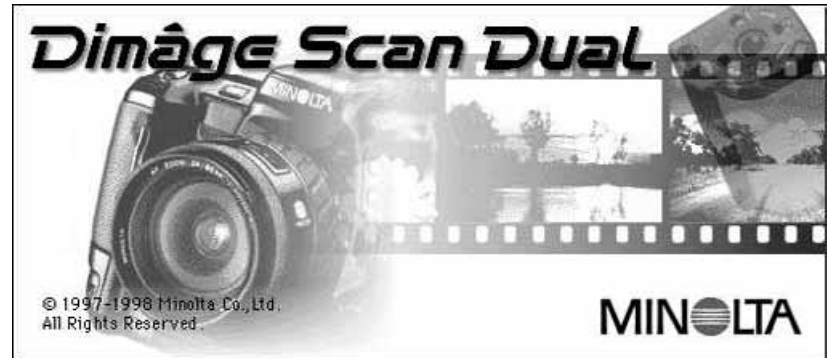

**Les fenêtres de contrôle du Dimâge Scan Dual apparaissent une fois le scanner initialisé (environ 2 minutes)**

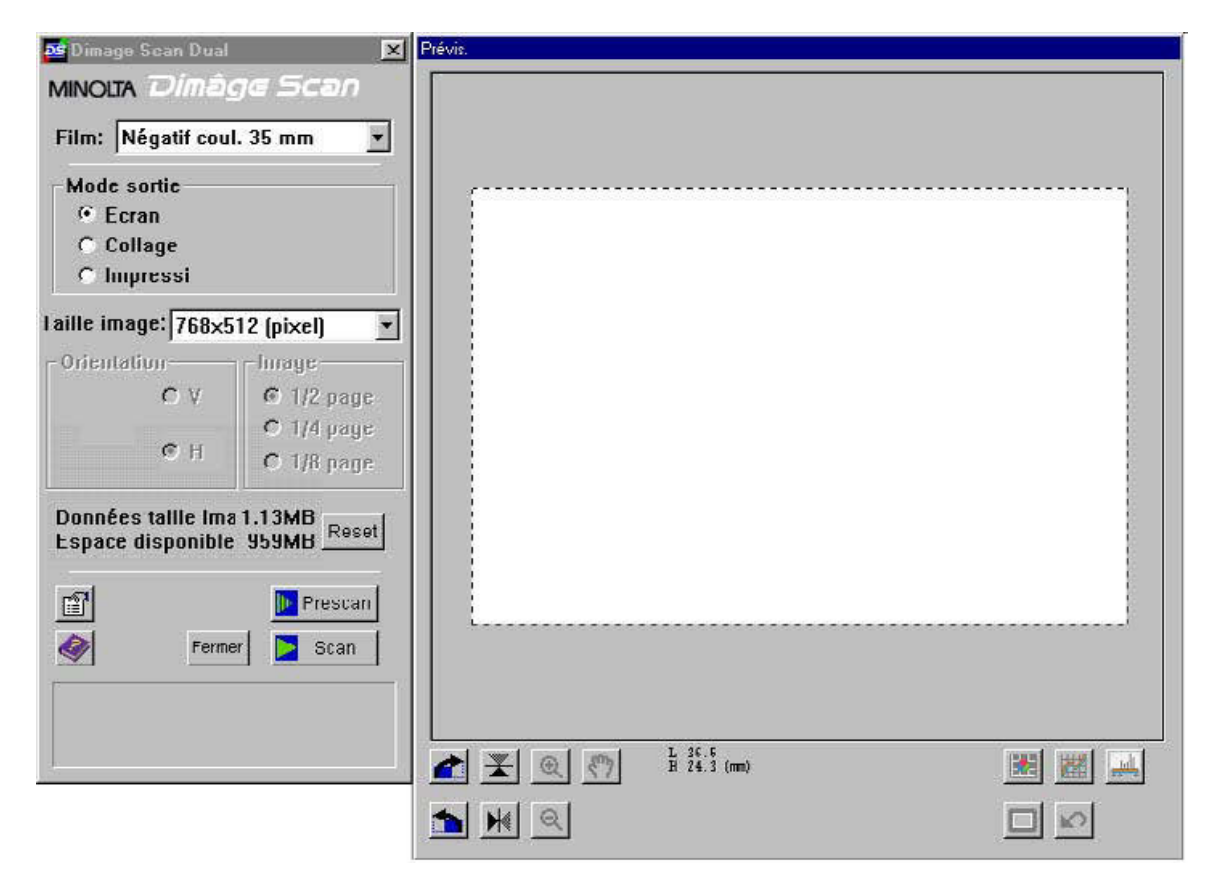

### **FENÊTRE DE CONTRÔLE – NOMENCLATURE**

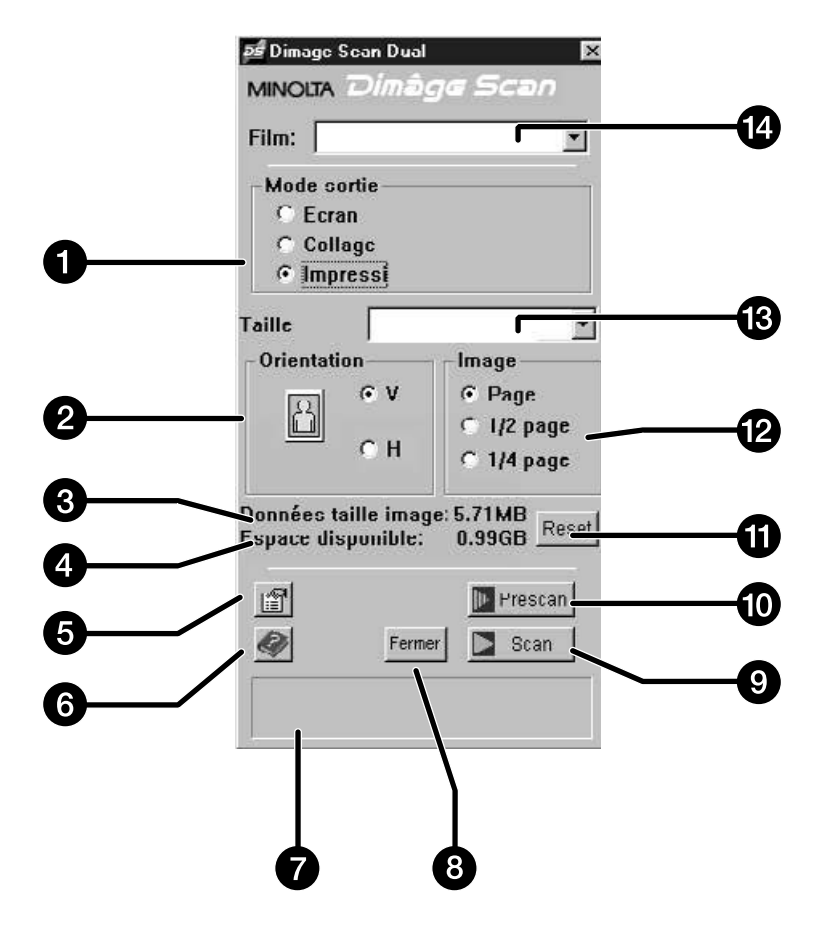

- 1. Cases de sélection d'option
- 2. Cases de sélection d'orientation
- 3. Taille de fichier
- 4. Espace disque disponible
- 5. Bouton Préférences
- 6. Bouton Aide
- 7. Fenêtre de statut
- 8. Bouton de sortie
- 9. Bouton de scannérisation
- 10. Bouton de préscannérisation
- 11. Bouton de reset
- 12. Cases de taille d'image relative
- 13. Boîte du format de papier
- 14. Boîte du type de film

### **FENÊTRE DE PRÉVISUALISATION – NOMENCLATURE**

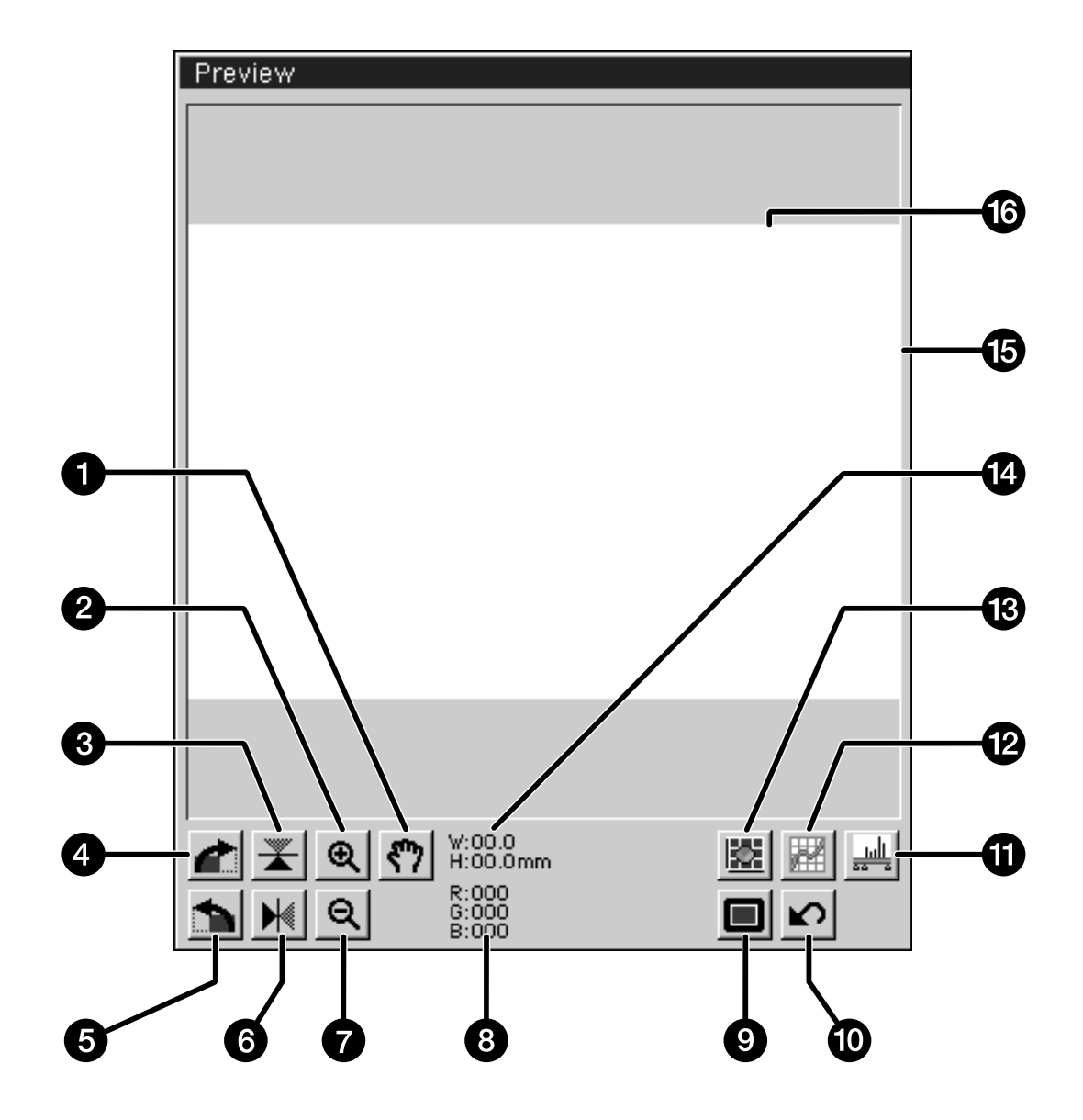

- 1. Outil de déplacement d'image
- 2. Outil loupe (agrandissement)
- 3. Retournement vertical
- 4. Bascule de 90˚ sur la droite
- 5. Bascule de 90˚ sur la gauche
- 6. Retournement horizontal.
- 7. Outil loupe (réduction)
- 8. Afficheurs des valeurs RVB
- 9. Affichage plein écran
- 10. Retour aux réglages de préscannérisation
- 11. Histogramme
- 12. Courbes
- 13. Paramètres image
- 14. Dimensions de cadrage
- 15. Zone de cadrage
- 16. Fenêtre de prévisualisation

### **BOÎTE DE DIALOGUE PRÉFÉRENCES – NOMENCLATURE**

#### 1. Cliquer sur **1.**

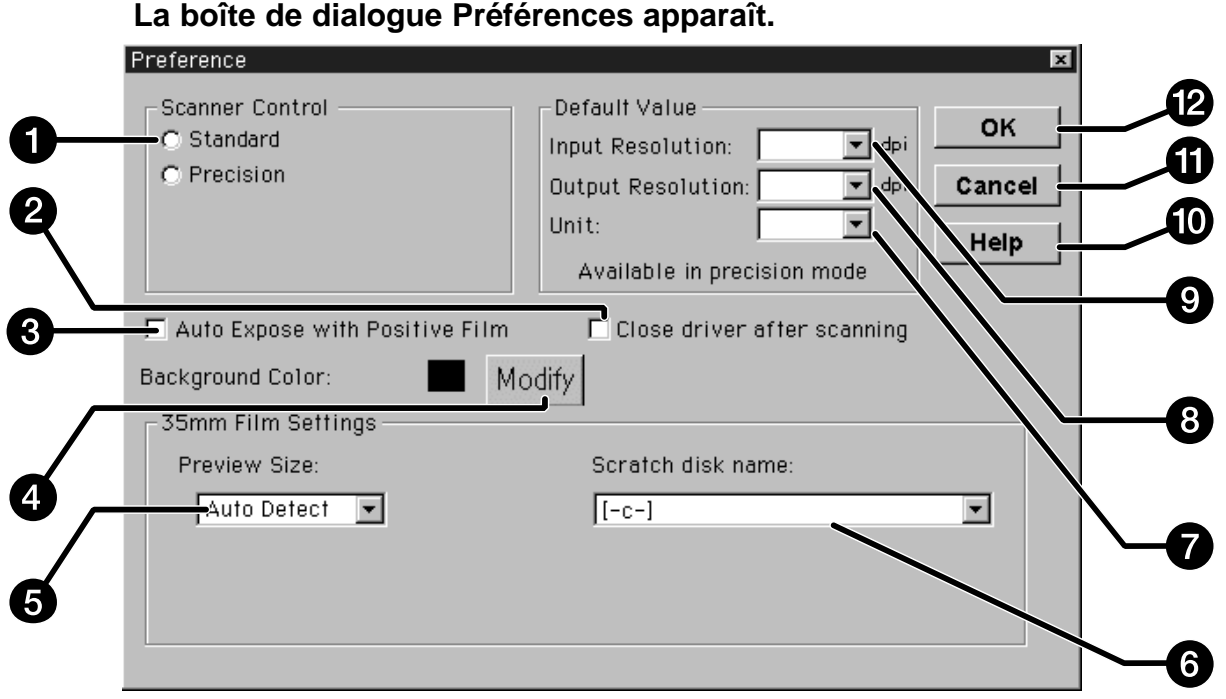

- 1. Cases de choix du mode
- 2. Fermeture de l'application après la scannérisation
- 3. Case d'exposition automatique pour diapositive
- 4. Sélection de la couleur de fond
- 5. Menu de taille de fenêtre de prévisualisation
- 6. Menu de nom du disque de démarrage
- 7. Menu d'unité de mesure
- 8. Menu de résolution de sortie
- 9. Menu de résolution d'entrée
- 10. Bouton d'aide
- 11. Bouton d'annulation des changements
- 12. Bouton de validation (OK)

### **RÉGLAGE DES PRÉFÉRENCES**

**2. Cliquer sur le bouton du Mode Standard.**

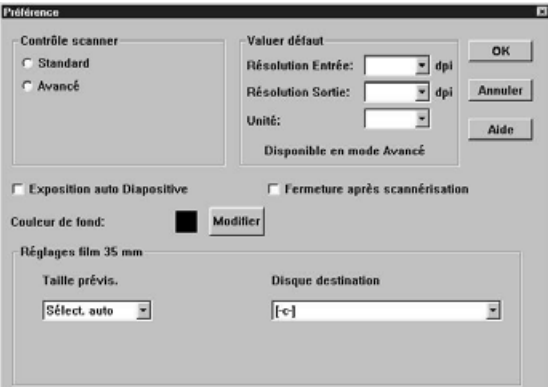

**Exposition auto Diapositive** 

- **3. Cliquer dans cette case si vous souhaitez utiliser le système d'exposition automatique lors de la scannérisation de diapositives.**
	- Les scans à partir de diapos sous-exposées seront meilleurs si cette case est cochée.

#### **4. Sélectionner la taille de la fenêtre de prévisualisation dans la liste déroulante.**

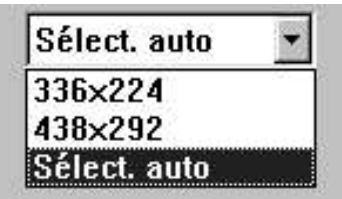

#### **5. Sélectionner le disque (dossier) de sauvegarde.**

• Le nombre d'options proposées dépend du nombre de disques raccordés à votre système.

#### **Disque destination**

п

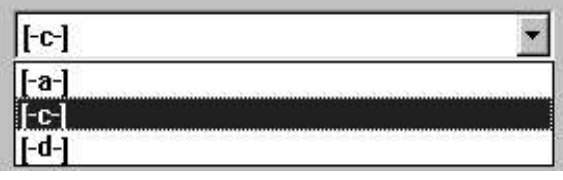

**6. Cliquer sur la case "Fermeture de l'application après la scannérisation" pour quitter automatiquement l'application après la scannérisation.**

Suite page suivante.

- 7. Cliquer sur Modify de couleur pour changer la **couleur de fond d'écran.**
	- La palette affiche la couleur de fond d'écran sélectionnée.

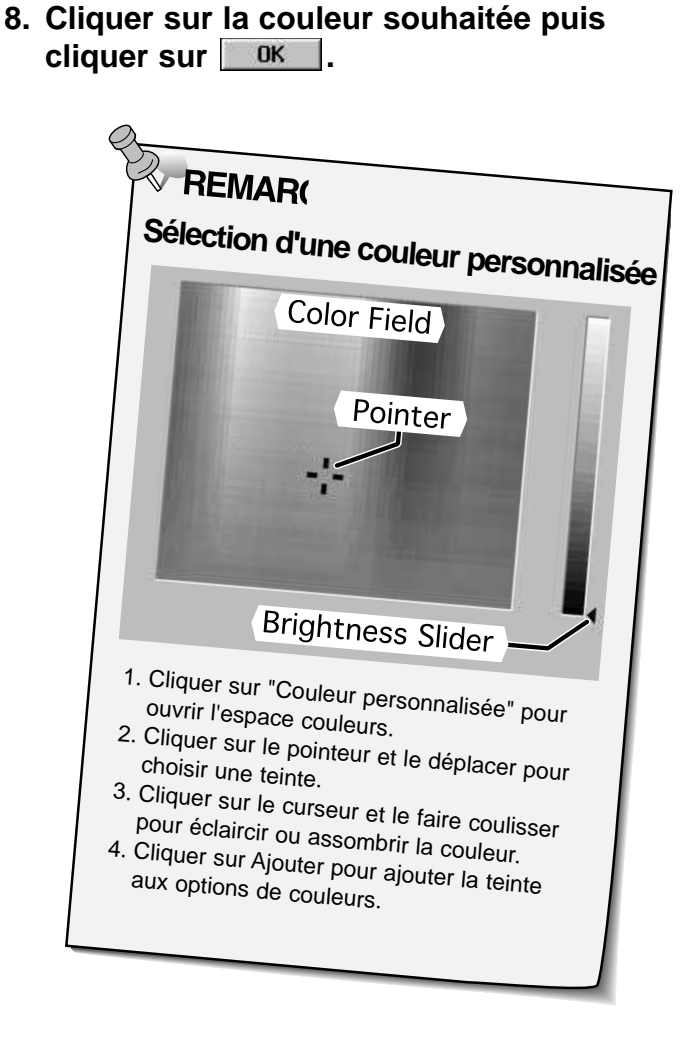

#### **La palette de couleur apparaît.**

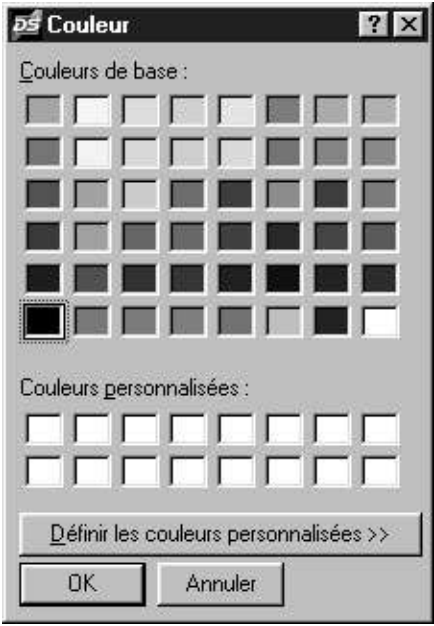

**9. Cliquer sur WE SEX POUR Valider les nouveaux réglages de préférences.**

### **CHARGEMENT DU PASSE-VUES**

Avec le passe-vues pour négatifs et diapositives 135, le Dimâge Scan Dual permet de scannériser des vues montées ou non-montées…

- 
- 
- Négatifs 135 couleur Diapositives 135 couleur
- Négatifs 135 noir et blanc Diapositives 135 noir et blanc

Les négatifs et diapositives APS peuvent également être scannérisés avec l'adaptateur APS optionnel AD-10. Voir page 57.

#### **Chargement du passe-vues pour négatifs**

- **1. Ouvrir le passe-vues**
- **2. Placer la bande de film dans le passe-vues, émulsion vers le bas.**
	- Le passe-vues accepte les bandes de négatifs jusqu'à 6 vues.
	- Souffler la poussière avant de placer la bande dans le passe-vues.

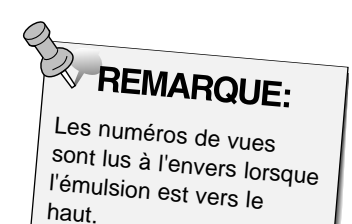

- **3. Juxtaposer les vues avec les fenêtres de scannérisation.**
- **4. Refermer le passe-vues.**

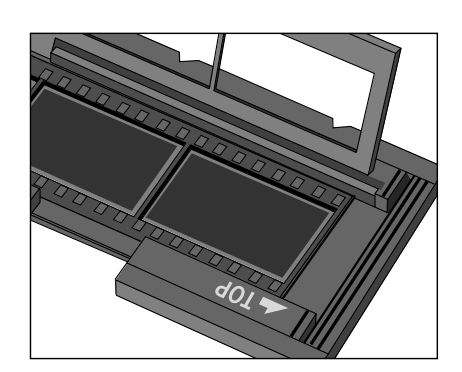

#### **Chargement du passe-vues pour diapositives**

#### **Engager les diapositives dans le passe-vues, émulsion vers le bas.**

- Souffler la poussière des diapos avant de les charger dans le passe-vues.
- Les caches diapos doivent être d'une épaisseur comprise entre 1 et 2 mm pour s'engager correctement dans le passe-vues.
- Engager toutes les diapos dans le sens horizontal.

REMARQUE:<br>Ne pas scannériser des

diapositives montées sous caches en verre. Les lames de verre réfractent la lumière du scanner et conduisent à de mauvais résultats

### **INSERTION DU PASSE-VUES DANS LE SCANNER**

Les encoches des passe-vues négatifs et diapositives permettent de connaître la position des fenêtres de scannérisation. Engager le passe-vues à fond pour scannériser les 3 premières vues. Ensuite, le dégager et le retourner sur 180˚ avant de le ré-engager pour scannériser les 3 autres vues.

#### **Engager le passe-vues pour négatifs dans la fente du logement pour scannériser les vues 1, 2 ou 3.**

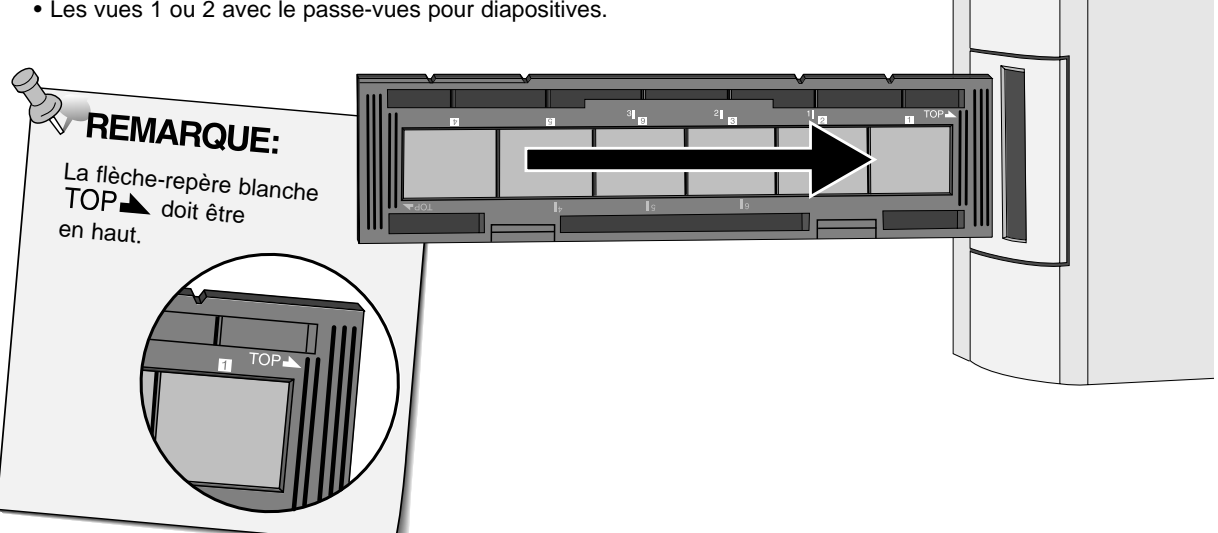

• Les vues 1 ou 2 avec le passe-vues pour diapositives.

#### **Retirer le passe-vues, le retourner de haut en bas et le ré-engager pour scannériser les vues**

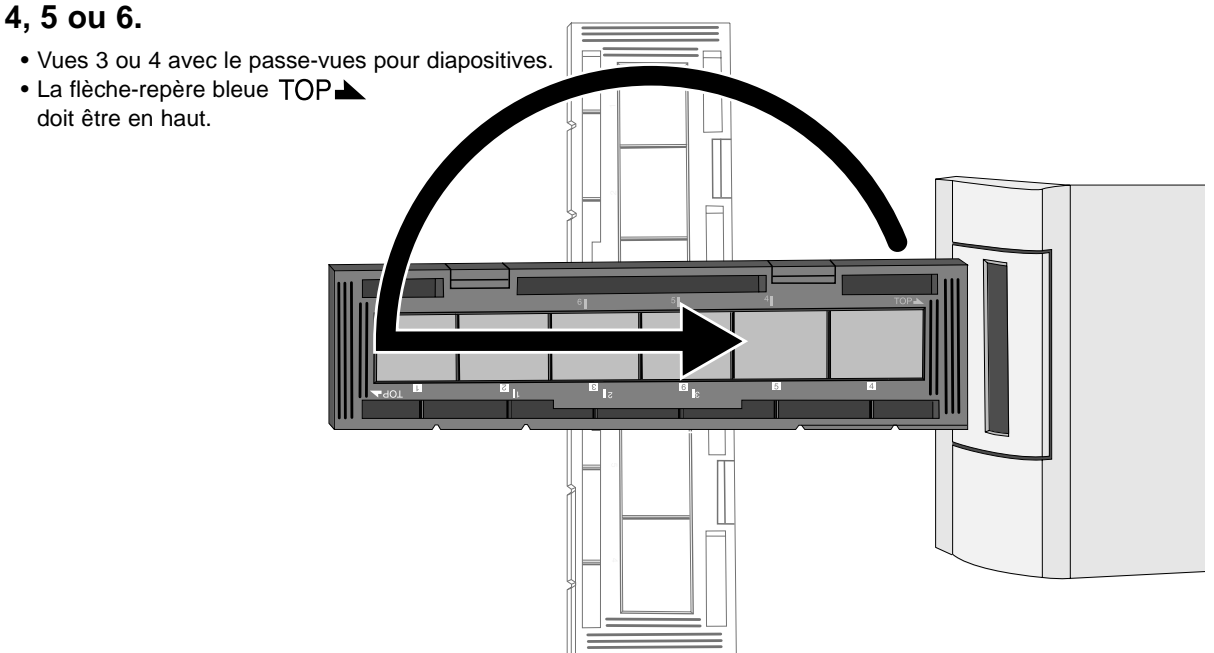

### **SÉLECTION DU TYPE DE FILM / PRÉSCANNÉRISATION**

La sélection du type de film à scannériser est nécessaire afin d'optimiser le rendu d'image. Pour scannériser un film 135, sélectionner négatif couleur, positif couleur, négatif noir et blanc ou positif noir et blanc. Consulter les pages 54 à 62 pour scannériser un film APS.

#### **Sélectionner le type de film à scannériser dans la liste déroulante Film**

• Le type de film sélectionné s'affiche dans la fenêtre.

• Pour un film APS, consulter les pages 54 à 62.

#### Film: /Négativ coul. 35 mm Positif coul. 35 mm  $\bm{k}$ Négativ N&B 35 mm Positif N&B 35 mm

Détect. APS auto Négativ coul. APS **Positif coul. APS** 

#### **Préscannérisation**

#### **Cliquer sur Frescan pour prévisualiser l'image.**

• La lampe témoin se met à clignoter lentement (0,5 Hz) pendant la préscannérisation.

**REMARQUE:**<br>Press the option key

image.

when clicking on **ID** Presca to improve the color accuracy of the prescan

• The film will be prescanned twice. The first scan will set the exposure. The second prescans the image.

#### **L'image préscannérisée apparaît dans la fenêtre de prévisualisation.**

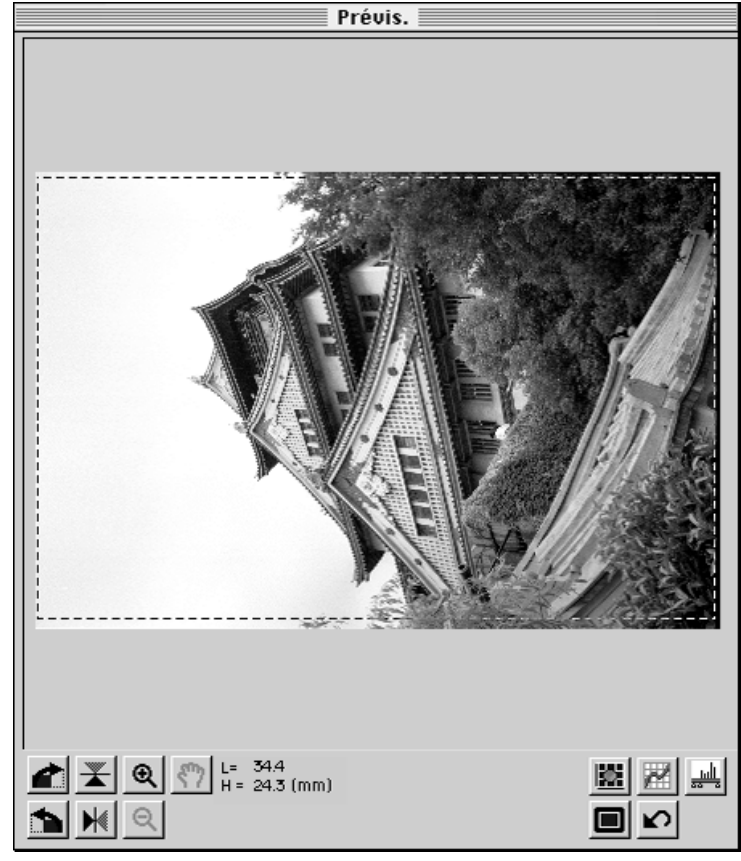

• Les fenêtres de prévisualisation et de contrôle peuvent être déplacées n'importe où sur l'écran. Cliquer sur la barre de fenêtre pour faire glisser l'ensemble de la fenêtre.

### **SÉLECTION DE L'OPTION DE TRAVAIL**

Le mode standard propose trois options de travail de l'image afin de simplifier l'utilisation du Dimâge Scan Dual pour les débutants.

**Écran:** l'image est destinée à être affichée sur écran (Home page). **Collage:** l'image est destinée à être intégrée dans un document. **Retouche/impression:** l'image est destinée a être retouchée avec Photoshop ou PhotoDeluxe.

**1. Cliquer sur le bouton correspondant au mode de travail souhaité**

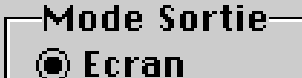

 $\bigcirc$  Collage

 $\bigcirc$  Impression

#### **Écran**

**2. Sélectionner la taille d'image dans la liste Taille d'image.**

• Le tableau ci-dessous donne la liste des dimensions d'affichage pour chaque taille d'image du menu et pour des écrans ayant une résolution de 72 dpi.

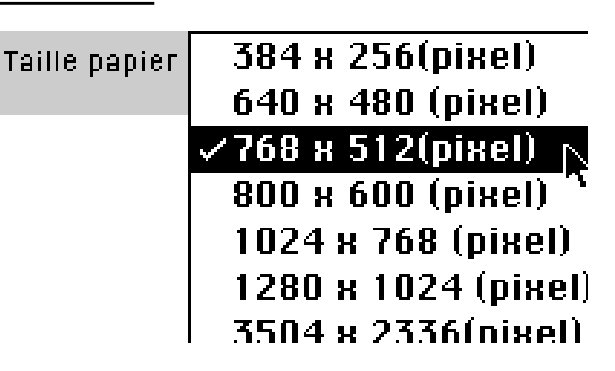

Le tableau ci-dessous donne la liste des dimensions d'affichage pour chaque taille d'image du menu et pour des écrans ayant une résolution de 72 dpi.

• La plupart des écrans ont une résolution de 72 points (dpi) ou pixels par pouce.

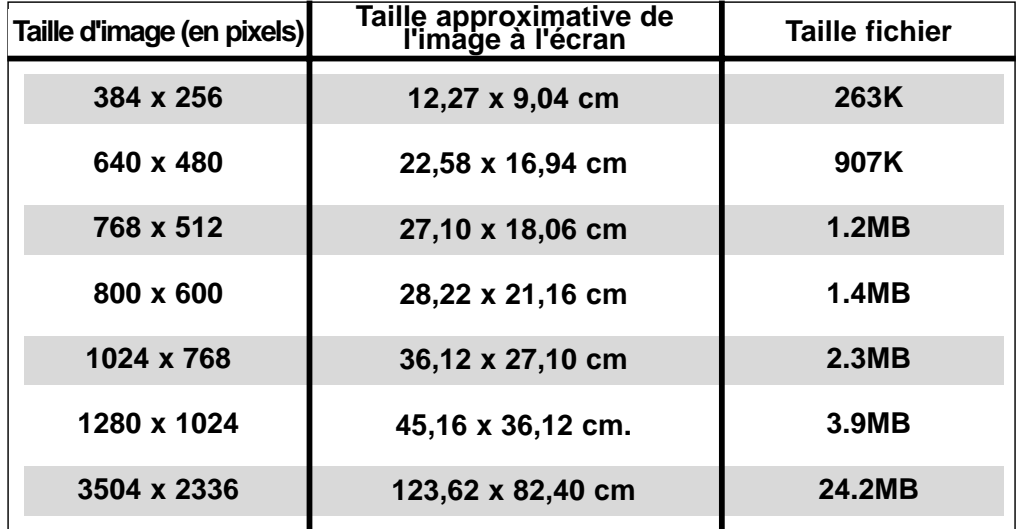

Suite page suivante.

### **SÉLECTION DE L'OPTION DE TRAVAIL**

#### **Collage**

**2. Sélectionner le format du document dans la liste Taille papier.**

**∠84 (210 x 297mm)**. Taille papier 85 (182 x 257mm) 85 (148 x 210mm) B6 (128 x 182mm) R6 (105 x 148mm) Carte (100 x 148m) Legal (8 1/2 x 14in Letter (8-1/2 x 11ii

 $\bigcirc$  P

⑥ Լ

#### **3. Cliquer sur le bouton paysage (horizontal) ou portrait (vertical) pour le sens d'impression.**

• L'orientation de l'image n'agit que sur l'image prévisualisée ou scannérisée. Contrôler éventuellement l'orientation correspondante du papier dans le logiciel de traitement de texte ou de mise en page, et dans l'imprimante.

### **4. Cliquer sur le bouton de taille d'image souhaitée.**

- La taille d'image en cours dépend du format du document sélectionné à l'étape 2.
- L'image sera scannérisée à la résolution de 96 dpi.
- L'icône d'orientation de page change en fonction de la taille d'image sélectionnée.

### **Retouche/impression**

- **2. Sélectionner le format de papier dans la liste Taille papier.**
	- L'orientation de l'image n'agit que sur l'image prévisualisée ou scannérisée. Contrôler éventuellement l'orientation du papier dans l'imprimante.
- **3. Cliquer dans la case correspondant au sens d'impression horizontal ou vertical.**
- **4. Cliquer sur le bouton de taille d'image souhaitée.**
	- La taille d'image en cours dépend du format du document sélectionné à l'étape 2.
	- L'image sera scannérisée à la résolution de 180 dpi.

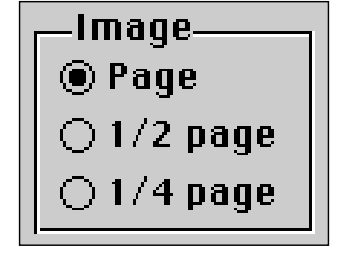

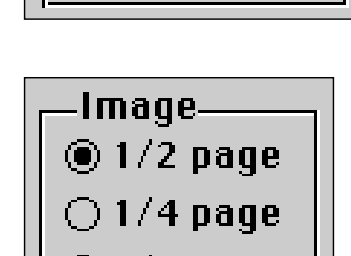

 $\bigcirc$  1/8 page

Orientation

#### **Rotation**

Cliquer sur les boutons  $\Box$  et  $\Box$  pour modifier l'orientation de l'image avant de la scannériser. Les changements sont effectués au niveau de l'image de prévisualisation.

• Cliquer sur  $\square$  pour visualiser l'image cadrée en mode plein écran.

**Cliquer sur <b>foll** pour basculer **l'image de 90˚ dans le sens horaire.**

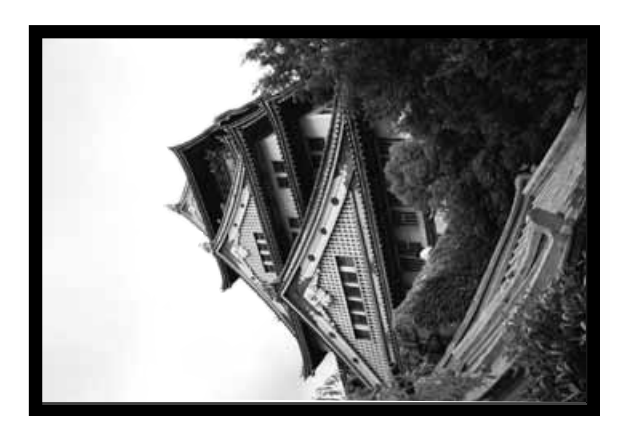

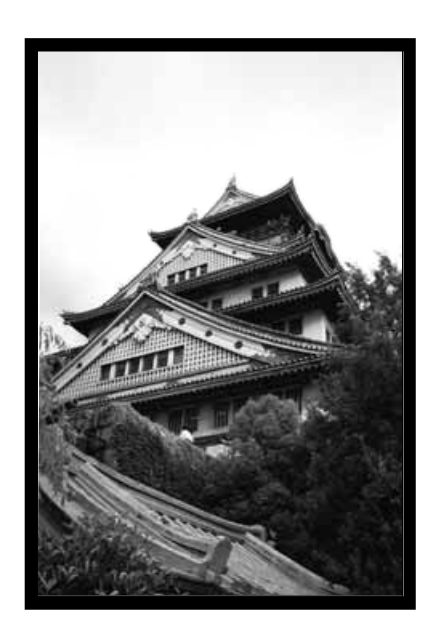

Cliquer sur **b** pour basculer **l'image de 90˚ dans le sens anti-horaire.**

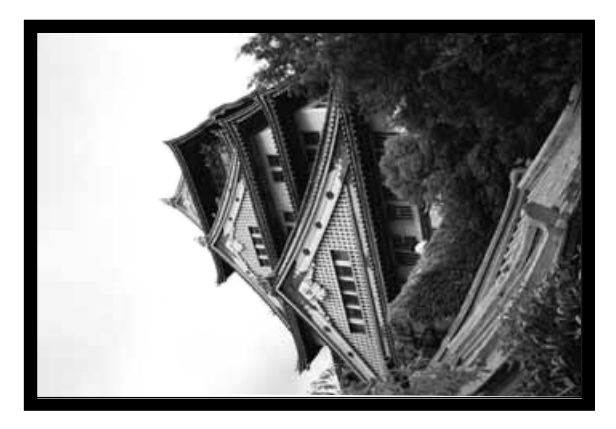

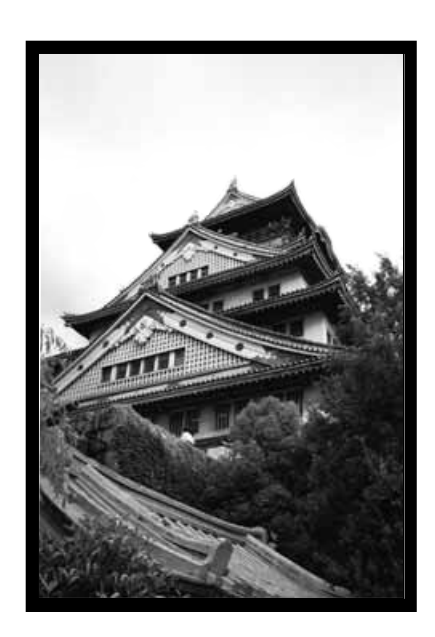

Suite page suivante.

#### **Retournement**

Les boutons  $\mathbb{R}$  et  $\mathbb{R}$  permettent de retourner l'image de gauche à droite ou de haut en bas avant la scannérisation. Les changements sont effectués au niveau de l'image de prévisualisation.

• Cliquer sur  $\square$  pour visualiser l'image cadrée en mode plein écran.

### Cliquer sur **X** pour retourner l'image de haut en bas.

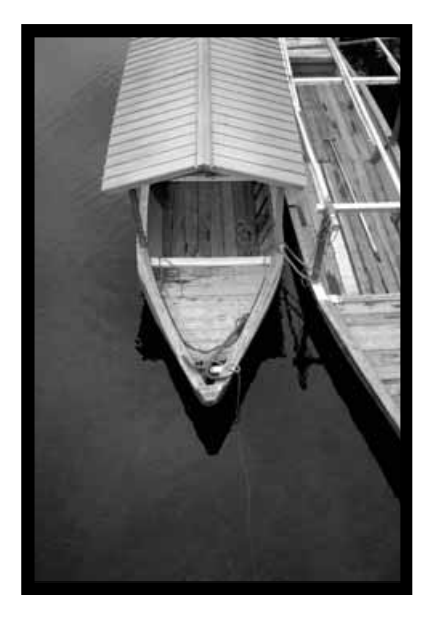

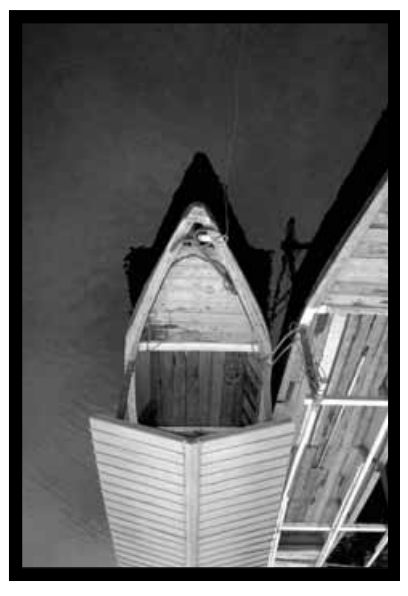

• L'image apparaît tête en bas par rapport au préscan original.

### Cliquer sur  $\frac{1}{2}$  pour retourner l'image de gauche à droite.

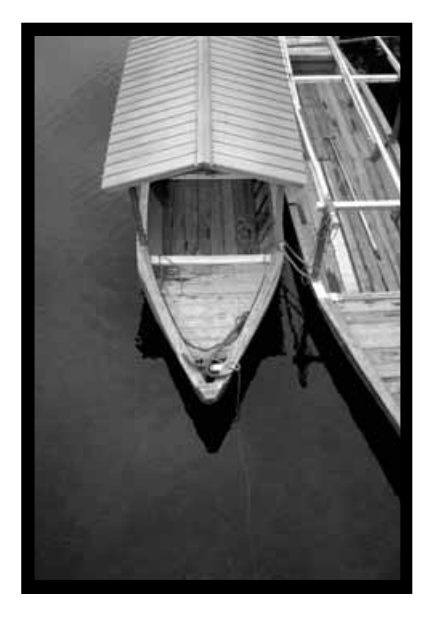

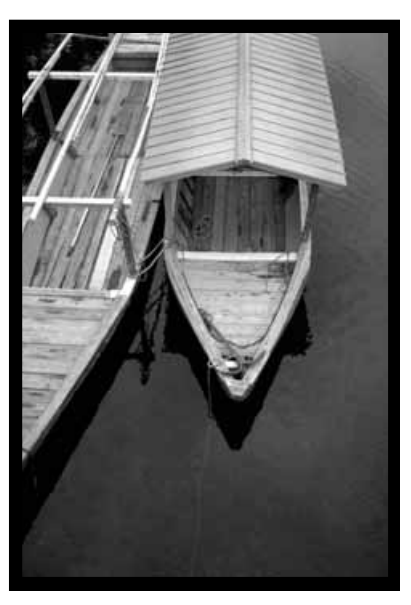

• L'image est inversée latéralement par rapport au préscan original.

#### **Recadrage**

La fenêtre de cadrage est le cadre qui entoure la surface d'image que l'on souhaite scannériser. Le ratio entre le poids et la largeur de la surface scannérisée est déterminé dans le mode standard. Pour modifier ce ratio, passer en mode avancé.

• Cliquer sur  $\square$  pour visualiser la surface cadrée en mode plein écran.

#### **Pour augmenter ou réduire la taille de la surface cadrée…**

**Cliquer sur un coin et faire glisser…**

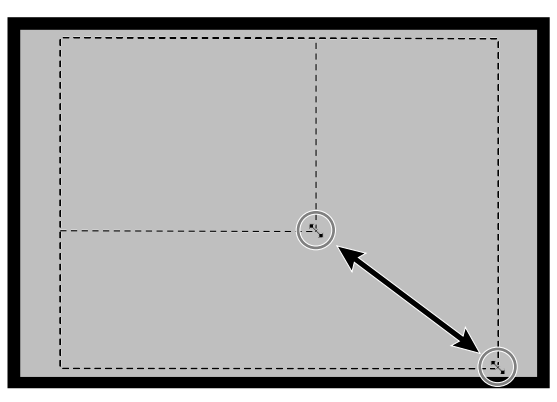

**Ou cliquer sur un côté et faire glisser.**

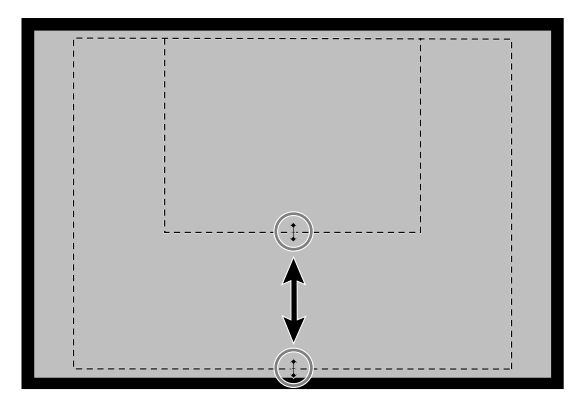

**Pour déplacer la zone cadrée…**

**Cliquer à l'intérieur de la zone et faire glisser.**

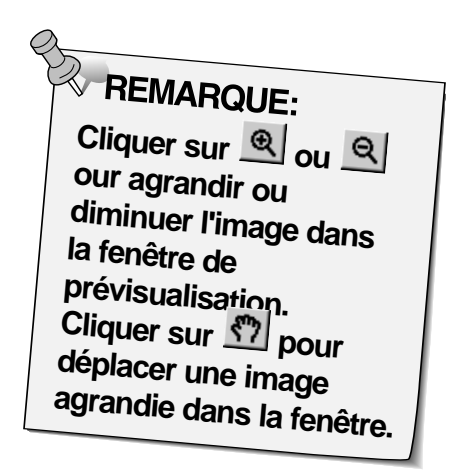

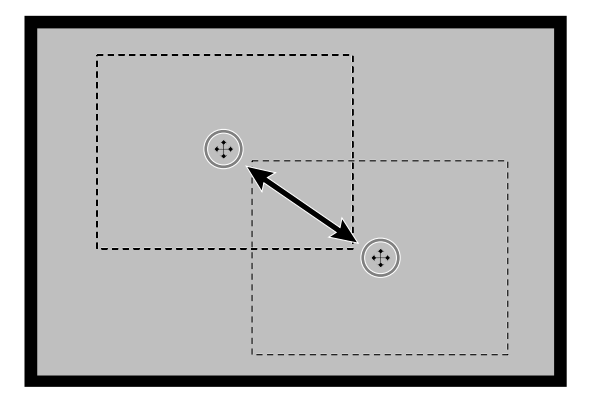

### **BOÎTE DE DIALOGUE PARAMÈTRES – NOMENCLATURE**

La boîte de dialogue Paramètres image permet de retoucher rapidement la luminosité et le contraste de l'image en cliquant sur des imagettes-simulations qui matérialisent les niveaux de variation appliqués à l'image. Pour retoucher la couleur de l'image, cliquer sur la couleur à ajouter.

• Cliquer sur  $\square$  pour visualiser les fenêtres de contrôle ou de prévisualisation en mode plein écran.

#### 1. Cliquer sur **de** dans la fenêtre de prévisualisation.

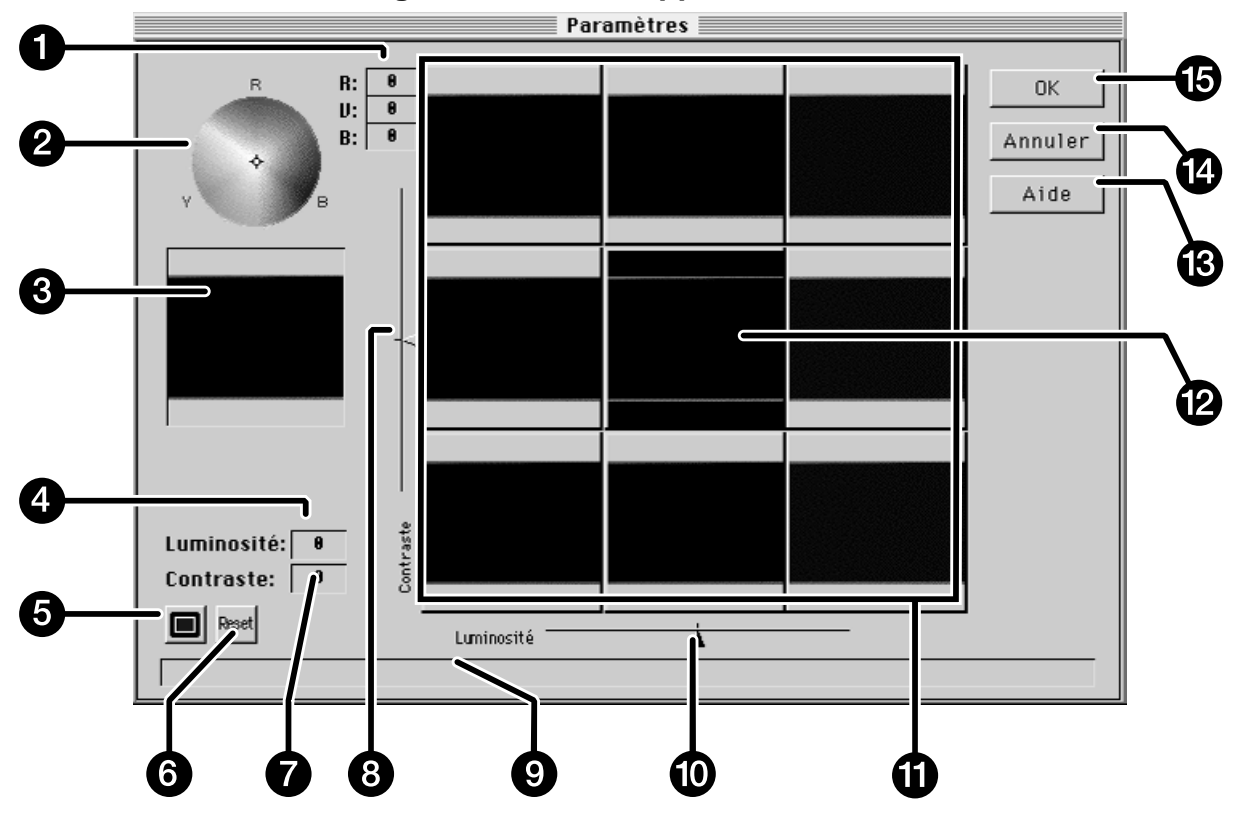

#### **La boîte de dialogue Paramètres apparaît.**

- 1. Niveaux RVB
- 2. Cercle de couleurs
- 3. Image de contrôle
- 4. Niveau de luminosité
- 5. Bouton d'affichage plein écran
- 6. Bouton Reset
- 7. Niveau de contraste
- 8. Curseur de niveau de contraste
- 9. Statut de fenêtre
- 10. Curseur de niveau de luminosité
- 11. Fenêtre d'imagette-simulation
- 12. Image de prévisualisation
- 13. Bouton d'aide
- 14. Bouton d'annulation
- 15. Bouton de validation (OK)

#### **Réglage de la luminosité et du contraste**

La luminosité et le contraste des fenêtres contenant les imagettes-simulations changent par rapport à l'image de prévisualisation. Chaque fenêtre affiche un changement de luminosité et de contraste d'un niveau mais jusqu'à 10 niveaux (en + et en -) peuvent être appliqués. Les changements de couleur, de luminosité et de contraste sont automatiquement appliqués à l'image de prévisualisation.

- **2. Cliquer sur la fenêtre affichant l'imagette-simulation correspondant à la bonne image ou faire coulisser les curseurs pour augmenter ou diminuer le contraste et/ou la luminosité.**
	- Les changements sont automatiquement appliqués à l'image de prévisualisation.
	- Les simulations complémentaires de contraste et de luminosité seront appliquées autour de l'image centrale.

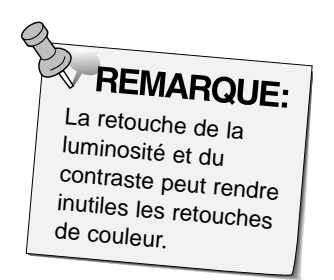

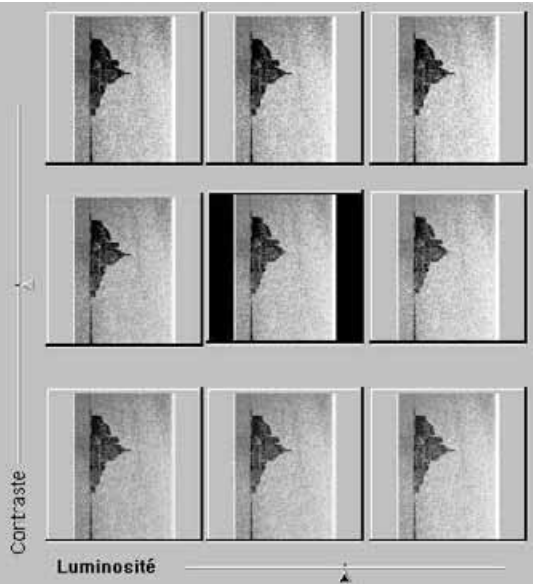

#### **Réglage de la couleur**

La palette de couleurs est composée d'un cercle de couleurs et d'un pointeur. Pour ajuster la couleur de l'image de +/- 20 points, cliquer sur une teinte de couleur du cercle. Les teintes en bordure du cercle sont les plus saturées, celles au centre, les moins saturées. Les retouches de couleurs sont automatiquement appliquées à toutes les imagettes-simulations.

- **3. Amener le curseur sur la teinte à appliquer à l'image puis cliquer sur le bouton de la souris.**
	- Le pointeur se déplace à l'endroit sélectionné dans le cercle de couleurs.
	- Les valeurs de correction RVB s'affichent sur le côté droit de la palette.

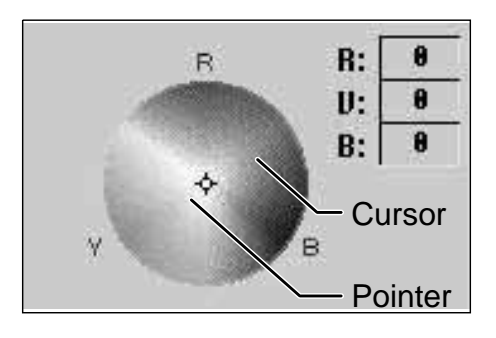

#### **4. Cliquer sur pour appliquer les changements à l'image.**

- Cliquer sur Resort pour annuler tous les changements et recommencer.
- Cliquer sur **Annuler** pour fermer la fenêtre sans appliquer les changements.

### **SCANNÉRISATION ET ENREGISTREMENT DE L'IMAGE**

Une fois les retouches éventuelles terminées, la scannérisation peut commencer.

#### 1. Cliquer sur **E** Scan

• Le curseur se transforme en montre et une barre de progression apparaît.

• Pour annuler la scannérisation, cliquer surAnnuler ou presser Annuler | usqu'à ce que le message d'annulation apparaisse.

Ne pas retirer le passe-vues avant la fin la scannérisation. Ne pas bouger le scanner pendant la scannérisation, cela pourrait provoquer une distorsion de l'image.

- 2. Cliquer sur Fermer pour quitter le logiciel de **pilotage du Dimâge Scan Dual. L'image peut ensuite être ouverte dans un logiciel de traitement d'image (PhotoDeluxe ou Photoshop).**
	- La fenêtre du logiciel de pilotage est automatiquement refermée après chaque scannérisation si l'option "Fermeture de l'application après scannérisation" a été sélectionnée dans la boîte de dialogue Préférences.

**REMARQUE:**<br>Plusieurs images peuvent être scannérisées avant de quitter le logiciel de pilotage si le logiciel maître est Photoshop. PhotoDeLuxe, Corel Draw et Corel PhotoPaint ne peuvent importer qu'une seule image à la fois..

- **3. Enregistrez l'image en utilisant la procédure de votre logiciel graphique.**
- **4. Retirer le passe-vue du scanner.**

# **MODE AVANCÉ**

### **DÉROULEMENT DE LA SCANNÉRISATION**

**Lancement du logiciel**

**Réglage des préférences**

**Chargement du passe-vue**

**Insertion du passe-vues**

**Sélection du type de film**

**Préscannérisation**

**Sélection du mode de travail**

**Orientation de l'image**

**Retouche de la luminosité, du contraste et des couleurs**

**Scannérisation**

**Enregistrement**

### **MODE AVANCÉ – DÉMARRAGE**

#### **Lancement du logiciel**

- **1. Mettre le Dimâge Scan Dual en marche, puis le PC.**
- **2. Lancer le logiciel Adobe Photoshop.**
- **3. Sélectionner "Fichier > Acquisition > Source TWAIN\_32"…**
	- la boîte de dialogue de sélection de source apparaît.
- **4. Cliquer sur "DS\_Dual 1.0F",**  puis cliquer sur **Select**

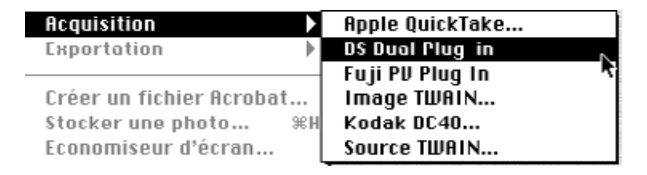

- **5. Sélectionner "Fichier > Acquisition > TWAIN\_32".**
	- Les fenêtres de contrôle et de prévisualisation apparaissent lorsque l'initialisation est terminée.

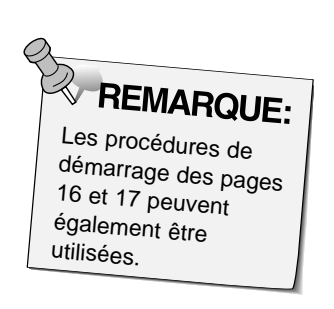

#### **Réglage des préférences**

- **1. Cliquer sur pour ouvrir la boîte de dialogue Préférences.**
	- La boîte s'ouvre.
- **2. Cliquer sur la case du mode avancé.**
- **3. Entrer la résolution d'entrée, la résolution de sortie et les unités de réglages par défaut.**

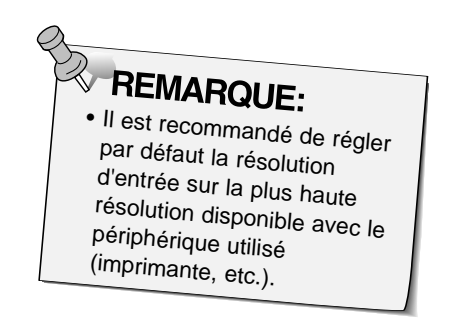

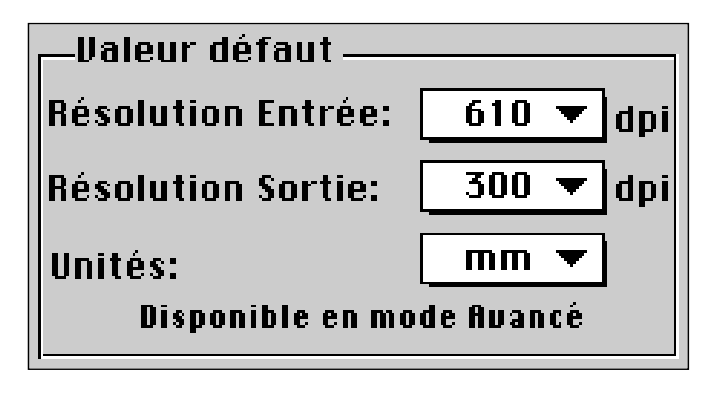

4. Cliquer sur **DK pour valider les nouveaux réglages de préférences.**

**La fenêtre de contrôle du mode avancé apparaît avec la fenêtre de prévisualisation.**

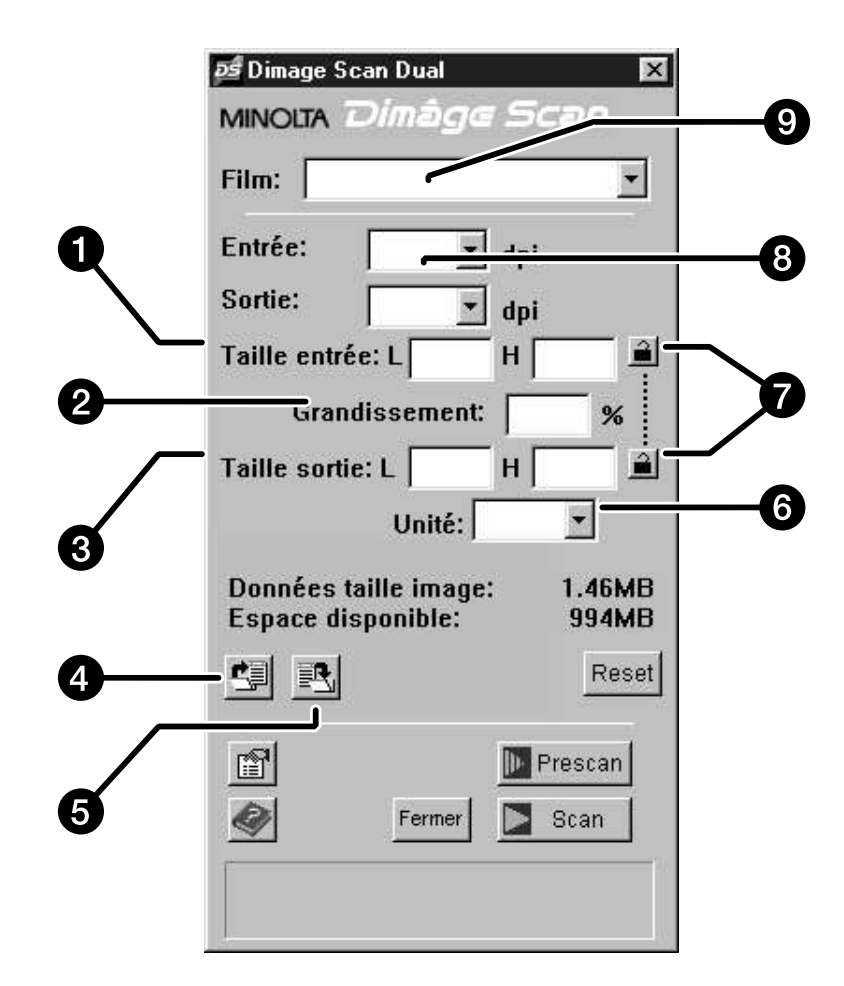

- 1. Zone de saisie des dimensions d'entrée
- 2. Échelle de grandissement
- 3. Zone de saisie des dimensions de sortie
- 4. Bouton de rappel des réglages de scannérisation
- 5. Bouton d'enregistrement des réglages de scannérisation
- 6. Menu des unités de mesure
- 7. Boutons de verrouillage
- 8. Menu de résolution de sortie
- 9. Menu de résolution d'entrée

### **CHARGEMENT ET PRÉSCANNÉRISATION**

#### **Charger et engager le passe-vues**

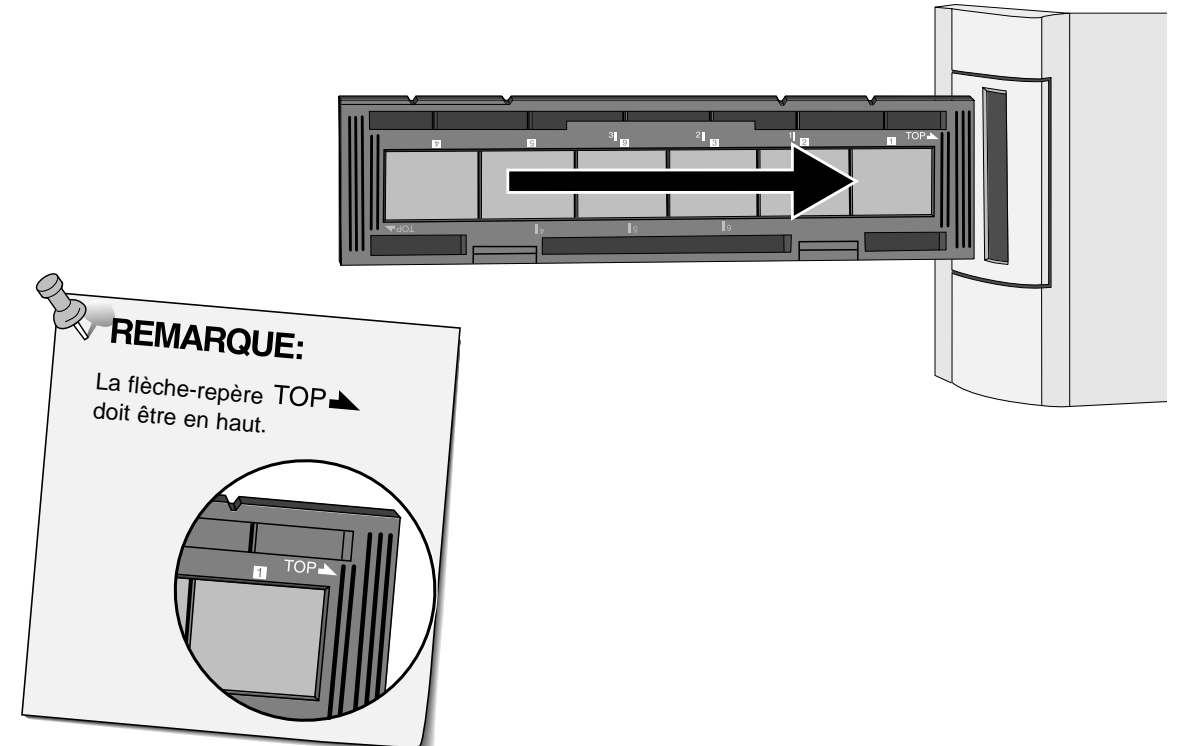

#### **Sélectionner le type de film.**

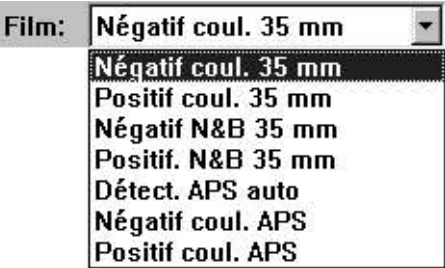

### **Cliquer sur <b>Prescan**

• La lampe-témoin se met à clignoter lentement (0,5 Hz) pendant la préscannérisation.

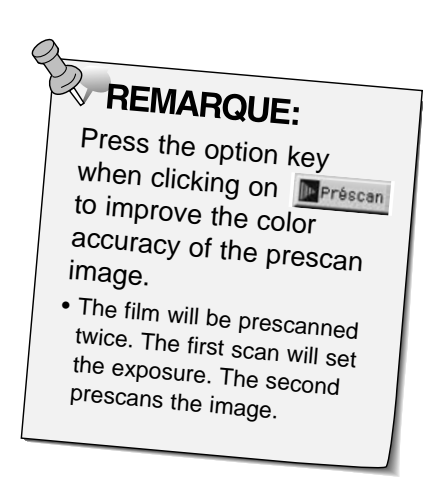

**Basculer, retourner et recadrer l'image comme souhaité.**

**Cliquer sur les coins du cadrage pour redimensionner la surface à scannériser de façon homothétique.**

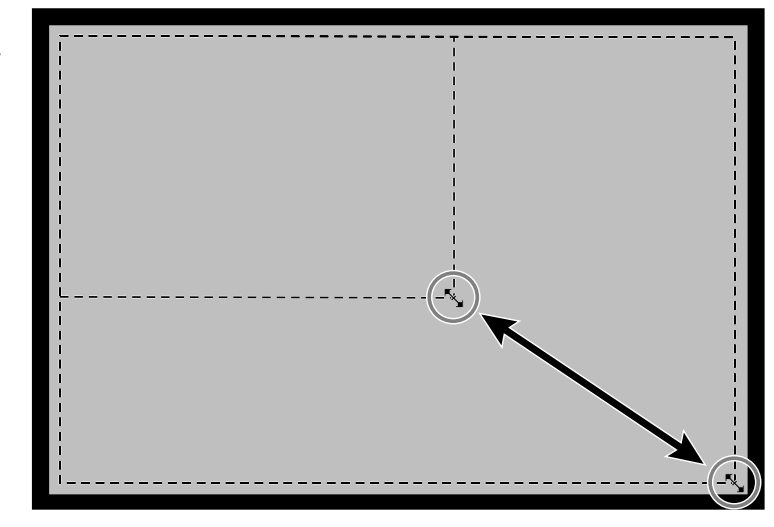

**Cliquer sur les bords du cadrage pour redimensionner la surface de façon nonhomothétique.**

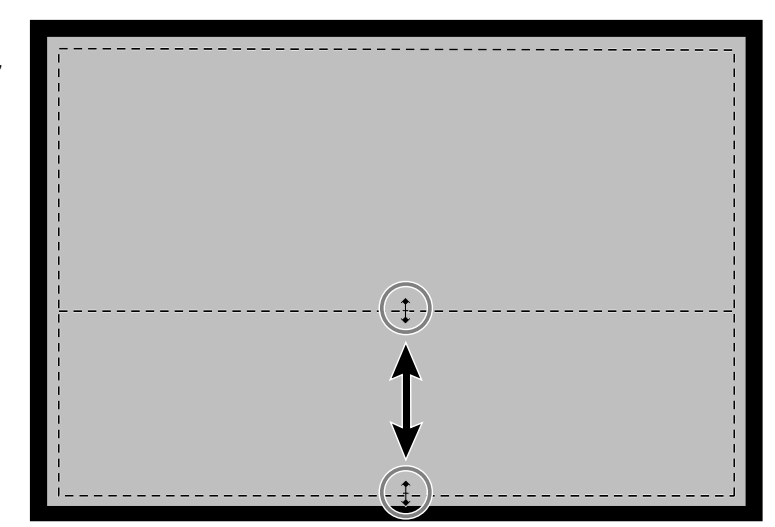

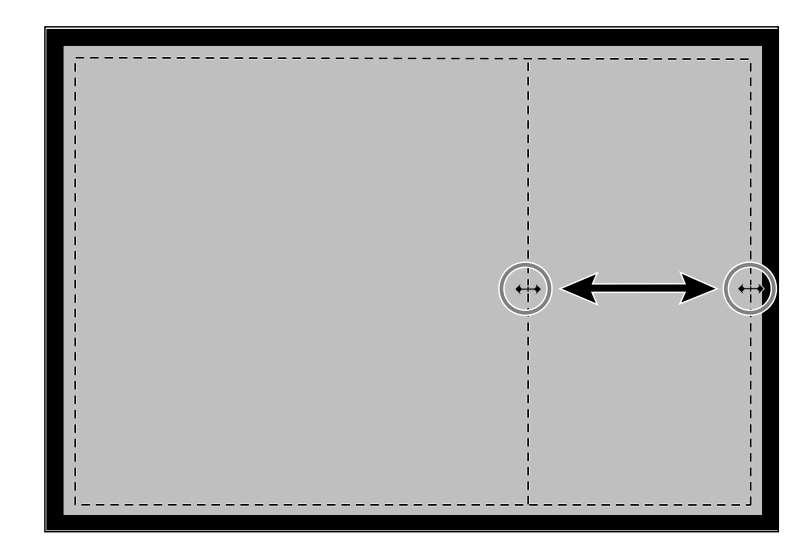

### **RÉGLAGE DE LA RÉSOLUTION**

La résolution d'image est le nombre de pixels par pouce (ppp ou dpi) qui compose l'image scannérisée. La taille d'image et la résolution déterminent la taille du fichier image. Des basses résolutions d'entrée se traduisent par des temps de scannérisation courts. Des hautes résolutions d'entrée donnent des sorties (impressions) de grandes dimensions et de meilleure définition.

Pour scannériser, la règle de base a suivre est "le plus est le mieux". Il est recommandé de régler la résolution de sortie sur la plus haute valeur permise par le périphérique (imprimante, écran, etc.). La résolution d'entrée dépend de la taille de la surface scannérisée, du grandissement et de la taille du document en sortie.

- **1. Sélectionner la résolution de sortie souhaitée dans la liste Résolution de sortie.**
	- Il est possible d'entrer directement des valeurs.
	- Cette liste est en grisé et inaccessible lorsque le menu Unités est en option "pixels".

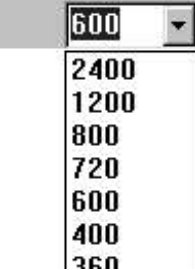

- **2. Les dimensions du cadrage sont affichées dans les cases Taille d'entrée.** • Il est également possible d'entrer directement des
	- Taille entrée: L H **Grandissement:**  $\frac{9}{4}$ Taille sortie: L  $H$

Sortie:

- valeurs.
- Les valeurs changent si une unité de mesure différente est sélectionnée.

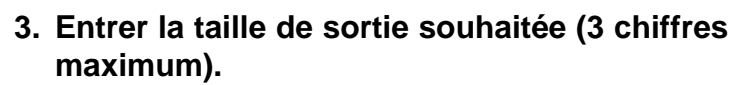

- La taille de sortie est limitée par la résolution maximale du scanner.
- Les valeurs changent si l'on sélectionne une unité de mesure différente. • Les cases "Taille de sortie" sont en grisé lorsque le menu Unités est en option "pixels".
- **4. La liste de résolution de scannérisation affiche la plus basse résolution d'entrée (de scannérisation) nécessaire pour aboutir à la taille et à la résolution de sortie souhaitées.**
	- Les résolutions de scannérisation peuvent également être sélectionnées ou entrées directement dans la liste déroulante.

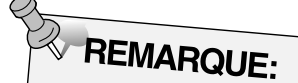

- Cliquer sur 2 pour verrouiller les réglages de taille de scannérisation. L'icône change en  $\blacksquare$ . Cliquer à nouveau pour déverrouiller.
- La fenêtre de grandissement affiche le ratio de taille entrée/sortie en pourcentage.

### **NOTES SUR LA RÉSOLUTION**

#### **Résolution et taille de sortie**

La résolution de sortie est déterminée par le système. Le logiciel de pilotage du Dimâge Scan Dual détermine automatiquement la résolution de scannérisation adaptée pour obtenir la taille et la résolution de sortie.

Pour déterminer soi-même les dimensions finales d'une image à imprimer, multiplier les dimensions de la zone scannérisée par la résolution de scannérisation (résolution d'entrée), puis diviser par la résolution de l'imprimante (résolution de sortie).

#### **Ré-échantillonage**

Le ré-échantillonnage intervient lorsque les valeurs de pixels sont interpolées afin de créer une résolution de sortie supérieure à la résolution d'entrée. Le ré-échantillonnage entraîne généralement une qualité d'image médiocre.

Les utilisateurs du Dimâge Scan Dual doivent être prudents avec le ré-échantillonnage car les retouches d'images enregistrées par le logiciel sont appliquées après que l'image ait été scannérisée et traitée. Le ré-échantillonnage intervient lorsque la résolution de sortie du scanner est réglée à une valeur supérieure à celle de la résolution d'entrée pour un grandissement supérieur à 100.

#### **Mauvaise scannérisation Bonne scannérisation**

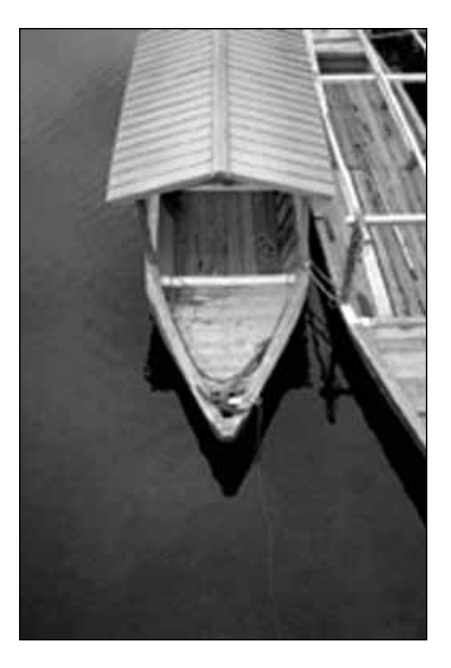

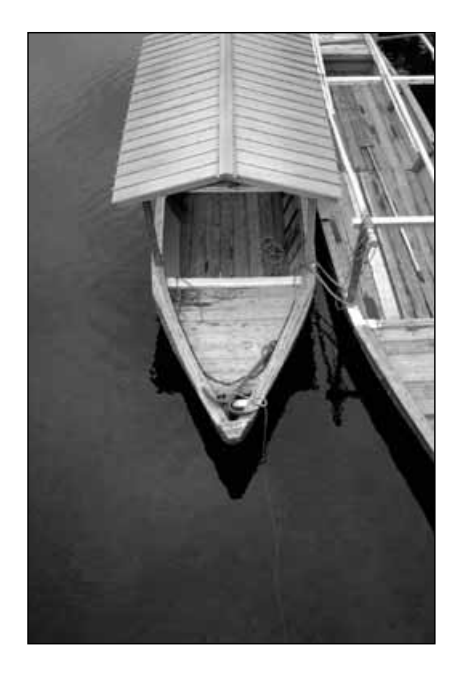

### **RÉGLAGES DE SCANNÉRISATION– SAUVEGARDE ET RAPPEL**

Le bouton  $\mathbb{E}$  de la fenêtre de contrôle du mode avancé permet d'enregistrer les réglages de résolution, de surface à scannériser, de grandissement et d'unités dans un fichier de données. Le bouton **et permet de récupérer ces réglages et de les appliquer à une nouvelle image.** 

#### **Enregistrement des réglages de scannérisation**

#### 1. Cliquer sur **<u>。</u>**

• Les réglages de résolution, de surface de scannérisation, de grandissement et d'unités sont enregistrés dans un fichier de données.

**La boîte de dialogue Enregistrement de fichier apparaît.**

**2. Entrer un nom de fichier et une destination pour enregistrer le fichier, puis cliquer sur Save** 

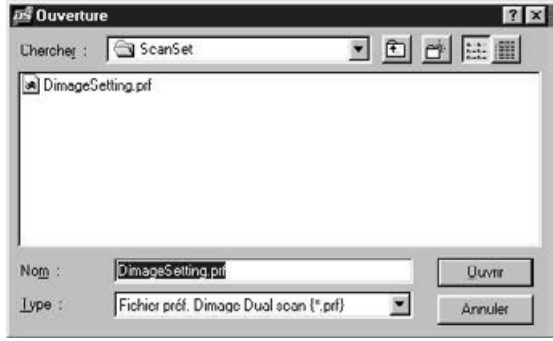

#### **Rappel des réglages de scannérisation**

1. Cliquer sur **...** 

**La boîte de dialogue Ouverture de fichier apparaît.**

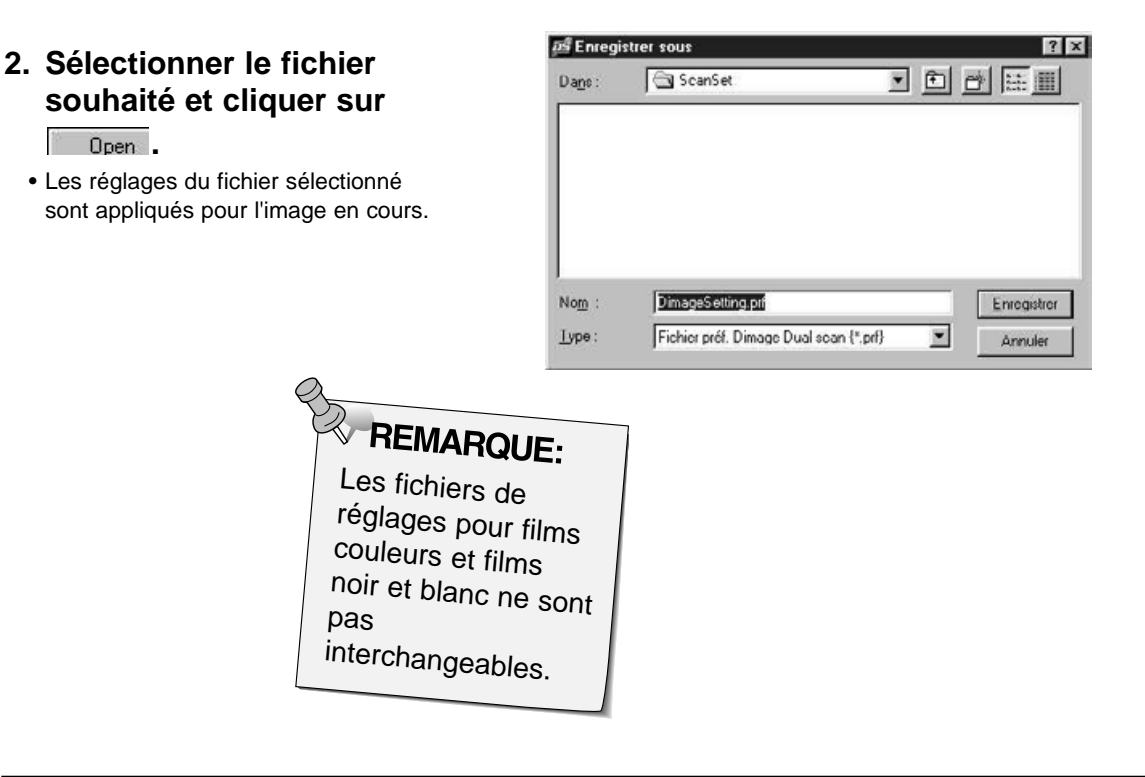

### **BOÎTE DE DIALOGUE HISTOGRAMMES – NOMENCLATURE**

La boîte Histogrammes affiche la fréquence des 256 niveaux de luminosité pour chacun des canaux de couleur qui compose l'image de la surface cadrée. Le niveau 0 correspond à la luminosité minimale, le niveau 256 à la luminosité maximale. Les mi-teintes s'échelonnent entre deux.

• Les histogrammes représentent les niveaux de luminosité du rouge, du vert et du bleu pour l'image de contrôle. Cliquer sur  $\leftrightarrow$  et maintenir la pression pour voir les histogrammes correspondant à l'image de prévisualisation.

#### **Cliquer sur dans la fenêtre de prévisualisation.**

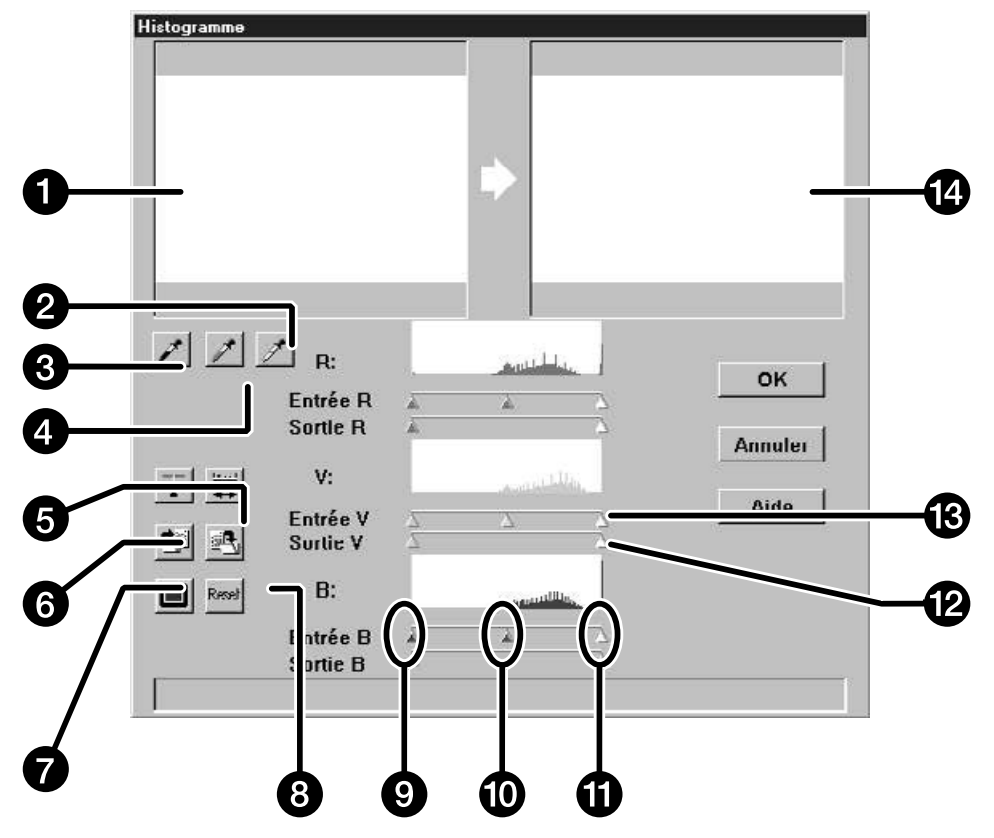

#### **La boîte de dialogue Histogrammes apparaît.**

- 1. Image de contrôle
- 2. Bouton de réglage du blanc
- 3. Bouton de réglage du noir
- 4. Bouton de réglage du gris
- 5. Bouton d'histogrammes se sortie
- 6. Bouton de synchro RVB
- 7. Bouton de rappel des réglages
- 8. Bouton d'enregistrement des réglages
- 9. Curseurs des ombres
- 10. Curseurs des mi-teintes
- 11. Curseurs des hautes lumières
- 12. Curseurs de niveau de sortie
- 13. Curseurs de niveau d'entrée
- 14. Image de prévisualisation

Suite page suivante.

### **RETOUCHE D'IMAGE – HISTOGRAMMES**

#### **Réglages des blancs, des noirs et des gris**

Le bon réglage des blancs et des noirs d'une image assure généralement le bon rendu des couleurs et des demi-teintes.

- Les changements sont automatiquement appliqués à l'image de prévisualisation.
- 1. Cliquer sur **1.**, puis cliquer sur la teinte de **l'image de contrôle qui doit être considérée pour la scannérisation comme étant le blanc neutre le plus lumineux de l'image.**
	- Le curseur se transforme en  $\mathscr{F}$ .
	- Les valeurs RVB de luminosité de la teinte sélectionnée passent à 255.

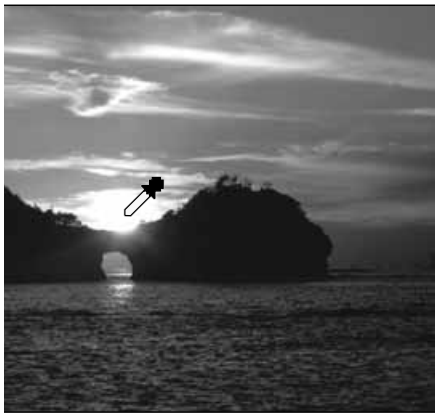

- 2. Cliquer sur **f**, puis cliquer sur la teinte de **l'image de contrôle qui doit être considérée pour la scannérisation comme étant le noir neutre le plus dense de l'image.**
	- Le curseur se transforme en  $\mathcal{F}$ .
	- Les valeurs RVB de luminosité de la teinte sélectionnée passent à 0.

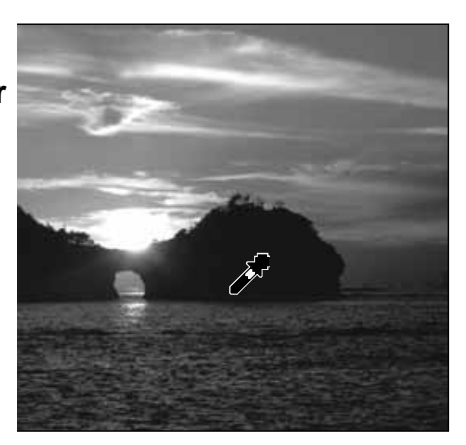

- 3. Cliquer sur  $\neq$ , puis cliquer sur la teinte de **l'image de contrôle qui doit être considérée pour la scannérisation comme étant le gris moyen.** 
	- Le curseur se transforme en  $\mathcal{J}$ .
	- Les valeurs RVB de luminosité de la teinte sélectionnée passent à 127.

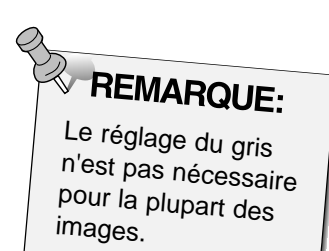

### **RETOUCHE D'IMAGE – HISTOGRAMMES**

#### **Utilisation des curseurs d'histogramme – synchro RVB**

Lorsque la synchro RVB est sélectionnée, l'action sur les curseurs réorganise les valeurs de pixels sans changer la balance de couleur. La retouche des hautes lumières et des ombres par les curseurs peut produire de meilleurs résultats pour les images dépourvues de hautes lumière et d'ombres neutres.

#### **Si l'histogramme comporte de grandes zones plates…**

#### 1. Cliquer sur  $\mathbb{F}$

- Les changements appliqués à un canal couleur se répercutent sur les deux autres.
- **2. Cliquer et faire coulisser les curseurs des niveaux de haute lumière et d'ombre vers les bords des zones plates.**
	- Les changements sont automatiquement appliqués à l'image de prévisualisation.
	- Les valeurs à droite du curseur des hautes lumières seront considérées comme des blancs purs (niveau 255). Les valeurs à gauche du curseur des ombres seront considérées comme des noirs purs (niveau 0).

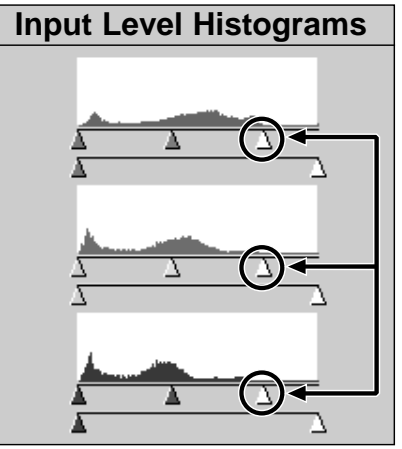

Les curseurs de niveau d'entrée des hautes lumières sont déplacés vers les zones plates.

- **3. Cliquer sur les curseurs de niveau de sortie et les faire coulisser jusqu'à ce que l'image de prévisualisation présente le contraste souhaité.**
	- Cliquer sur  $\Box$  pour afficher les fenêtres de contrôle et de prévisualisation en mode plein écran.
- **4. Cliquer sur**  $\left| \frac{1}{2} \right|$  **et maintenir la pression pour voir les histogrammes des niveaux de sortie.**

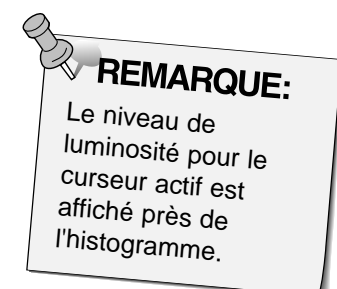

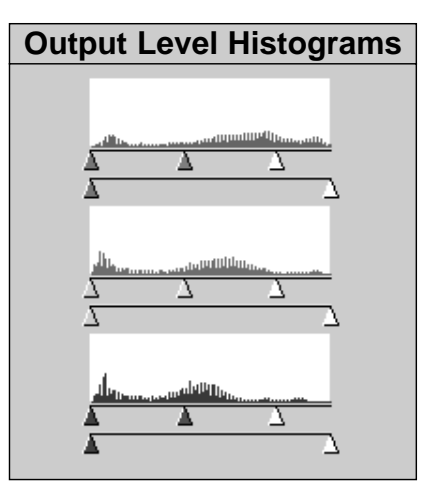

L'expansion des valeurs de pixels permet de mieux gérer la plage de luminosité.

Suite page suivante.

### **RETOUCHE D'IMAGE – HISTOGRAMMES**

#### **Ajustement individuel des canaux couleur**

La modification de la position des curseurs des canaux individuels agit sur la balance couleur de l'image de sortie.

**1. Cliquer sur**  pour quitter la synchro RVB.

#### **2. Cliquer et déplacer les curseurs R, V et B .**

- Les changements sont automatiquement appliqués à l'image de prévisualisation.
- Cliquer sur **pour afficher les fenêtres de contrôle et de** prévisualisation en mode plein écran.

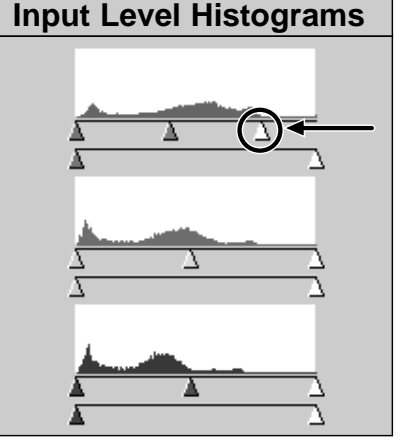

Le curseur de niveau d'entrée du rouge est déplacé vers la zone plate du rouge.

**3. Cliquer sur**  $\left| \frac{1}{2} \right|$  **et maintenir la pression pour voir les histogrammes de sortie.**

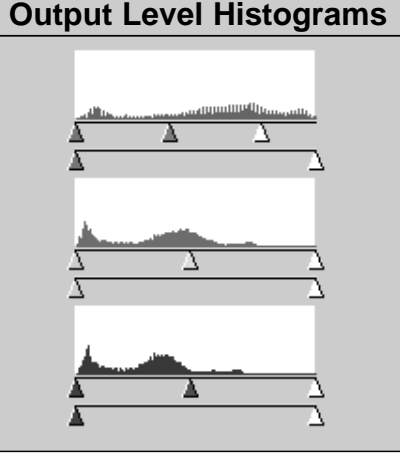

Seules les valeurs de pixels rouges ont été redistribuées. Généralement, la réorganisation des valeurs d'un seul canal couleur affecte la balance couleur.

#### **Application ou annulation des corrections**

Cliquer sur **pour appliquer les corrections à l'image à scannériser ou sur** Annuler | pour les annuler.

### **RETOUCHE D'IMAGE – HISTOGRAMME**

Le bouton  $\frac{d\mathbf{R}}{d}$  de la boîte de dialogue Histogrammes permet d'enregistrer les réglages dans un fichier de données. Le bouton **de la permet de récupérer ces réglages et de les appliquer** à une nouvelle image.to a new image.

#### **Enregistrement des réglages d'histogrammes**

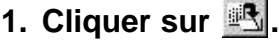

- Les réglages d'histogrammes sont enregistrés dans un fichier de données.
- **2. Entrer un nom de fichier et de destination pour enregistrer le fichier puis cliquer sur save .**

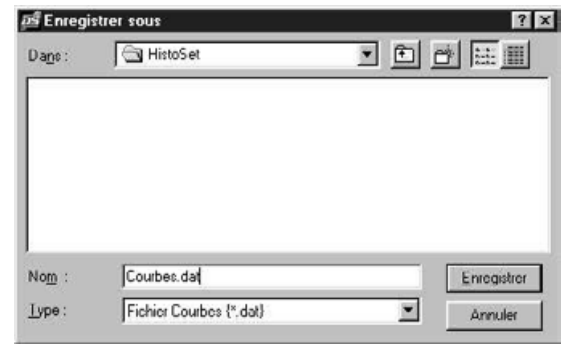

**La boîte de dialogue Enregistrement apparaît.**

#### **Rappel des réglages d'histogrammes**

1. Cliquer sur **...** 

#### **La boîte de dialogue apparaît.**

- **2. Sélectionner le fichier de données de réglages à utiliser et cliquer sur <u>Dpen</u></u>** 
	- Les réglages du fichier sélectionné seront appliqués à l'image en cours.

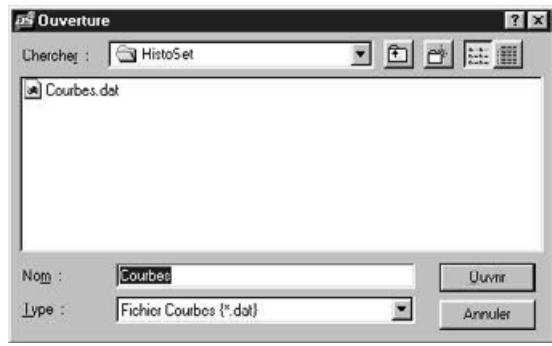

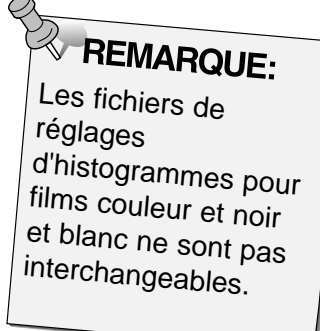

### **BOÎTE DE DIALOGUE COURBES – NOMENCLATURE**

La boîte de dialogue Courbes affiche les courbes de correction pour l'image préscannérisée. Il est possible de contrôler la luminosité, le contraste et les couleurs de l'image de sortie.

#### Cliquer sur **dans la fenêtre de prévisualisation**.

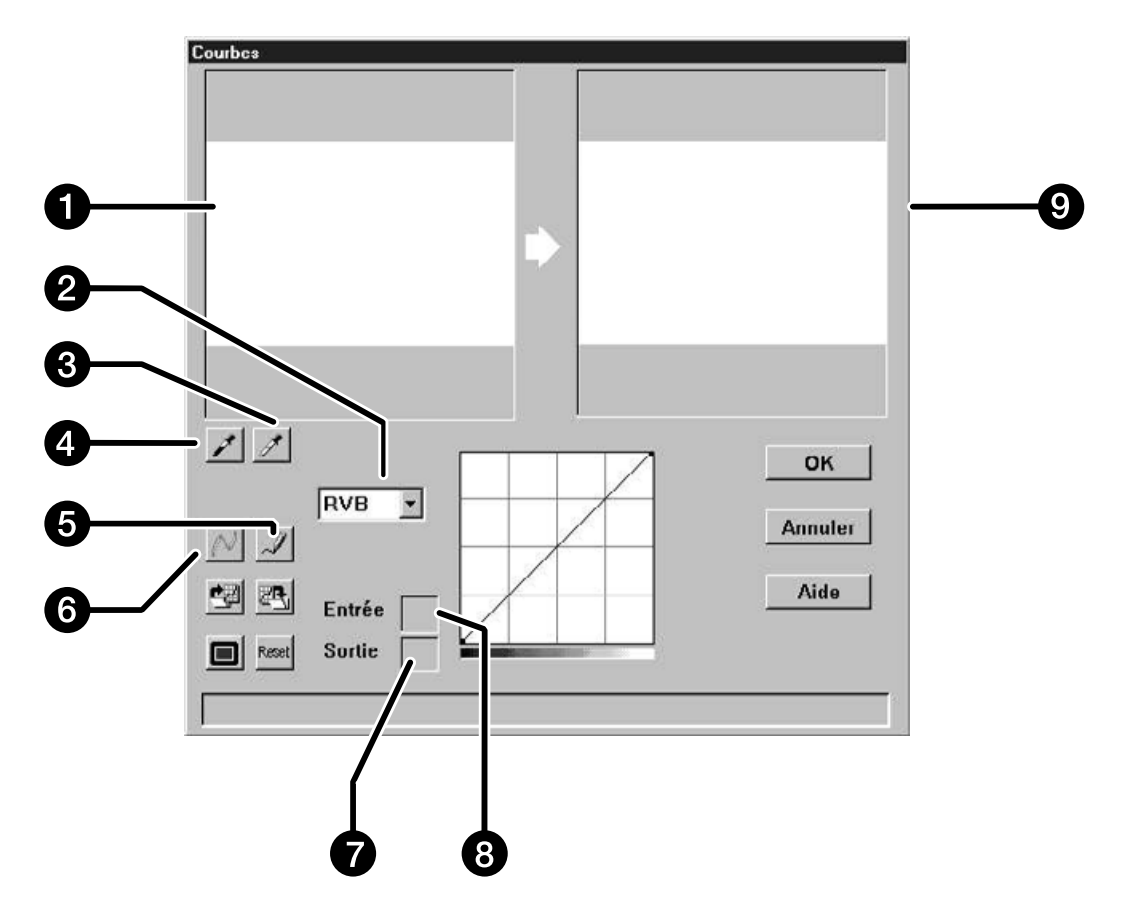

#### **La boîte de dialogue Courbes apparaît**

- 1. Image de contrôle
- 2. Liste de canaux couleur
- 3. Bouton de réglage du blanc
- 4. Bouton de réglage du noir
- 5. Courbe "main levée"
- 6. Bouton de calcul de courbe
- 7. Valeur de luminosité de sortie
- 8. Valeur de luminosité d'entrée
- 9. Image de prévisualisation

### **RETOUCHE D'IMAGE – COURBES**

#### **Réglage des blancs et des noirs**

Le bon réglage des blancs et des noirs d'une image assure généralement le bon rendu des couleurs et des demi-teintes.

- Les changements sont automatiquement appliqués à l'image de prévisualisation.
- 1. Cliquer sur **1.**, puis cliquer sur la teinte de **l'image de contrôle qui doit être considérée pour la scannérisation, comme étant le blanc neutre le plus lumineux de l'image.**
	- Le curseur se transforme en  $\mathcal{F}$ .
	- Les valeurs RVB de luminosité de la teinte sélectionnée passent à 255.

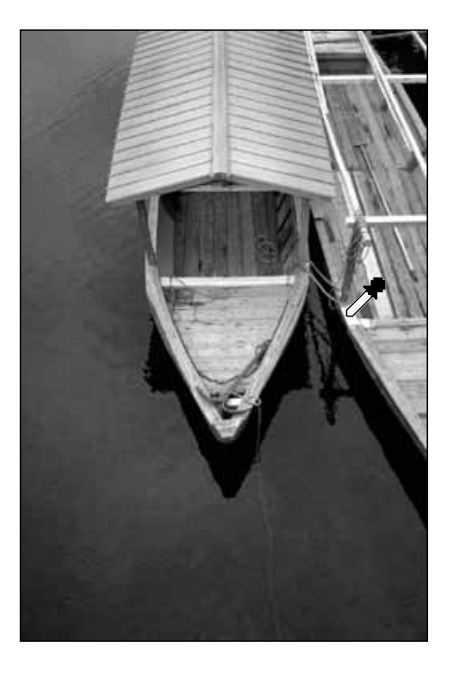

- 2. Cliquer sur  $\vert \cdot \vert$ , puis cliquer sur la teinte de **l'image de contrôle qui doit être considérée pour la scannérisation, comme étant le noir neutre le plus dense de l'image.**
	- Le curseur se transforme en  $\blacktriangleright$ .
	- Les valeurs RVB de luminosité de la teinte sélectionnée passent à 0.

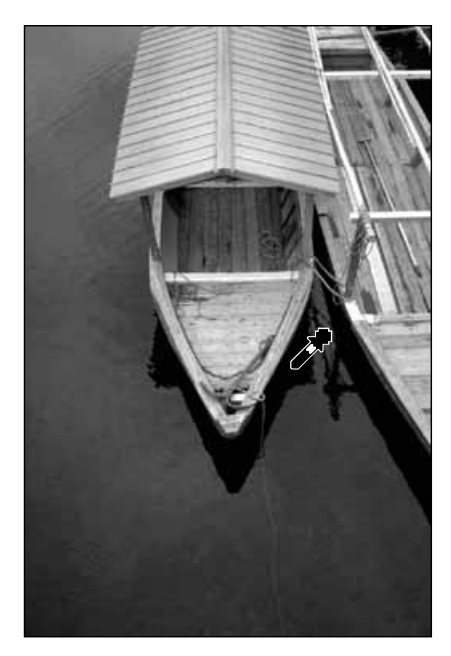

Suite page suivante.

### **RETOUCHE D'IMAGE – COURBES**

#### **Modification de courbes**

La modification de la forme d'une courbe de correction modifie le niveau de luminosité de sortie pour chaque niveau de luminosité d'entrée correspondant. La modification de la forme des courbes du rouge, du vert et du bleu agit sur la balance couleur de l'image. Les modifications sur la courbe RVB agissent sur le contraste et la luminosité de l'image.

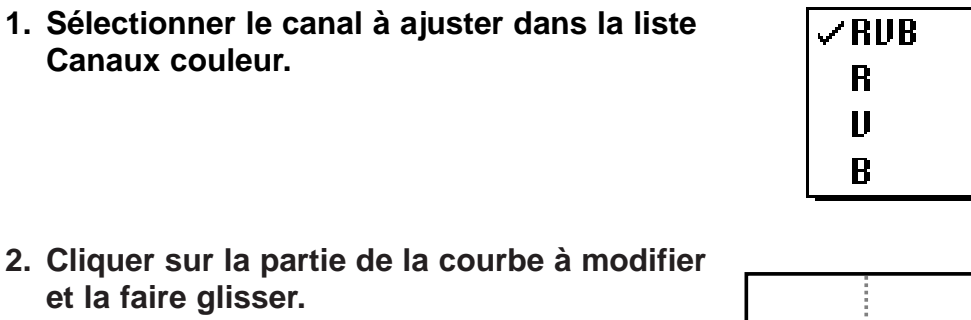

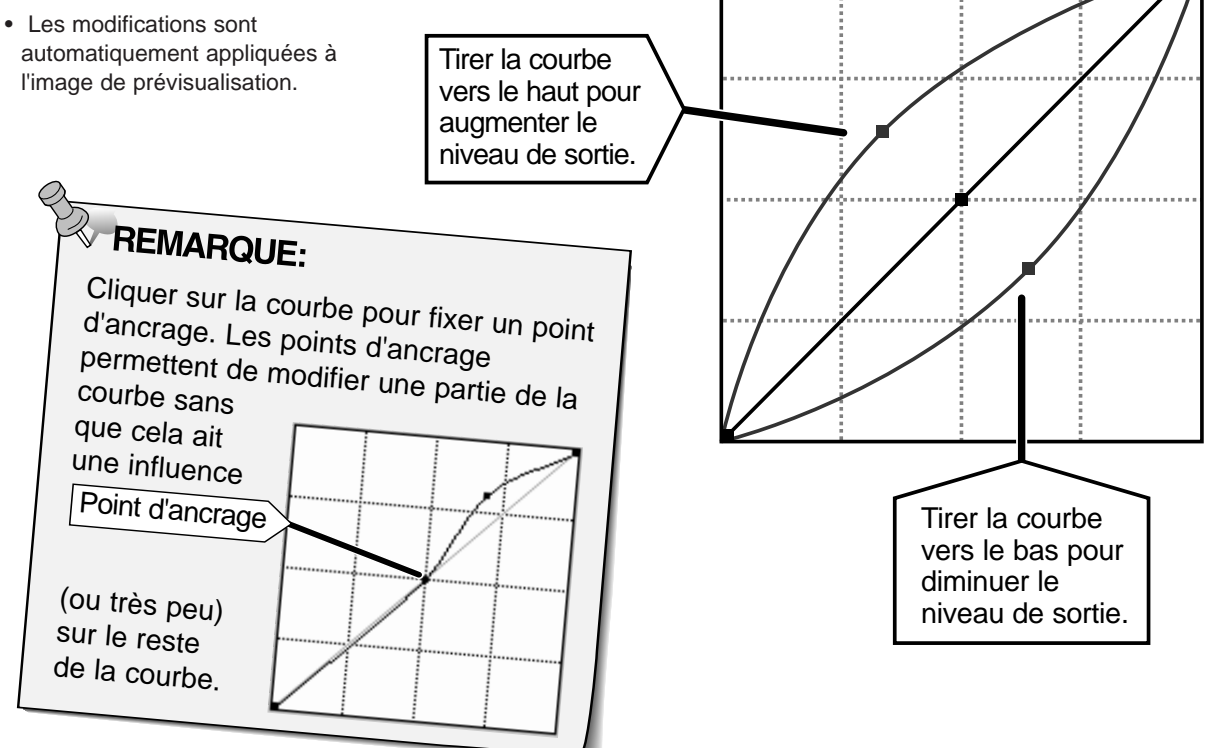

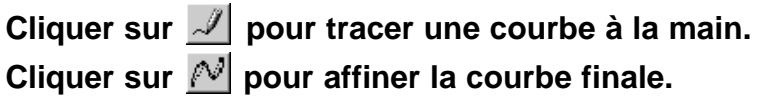

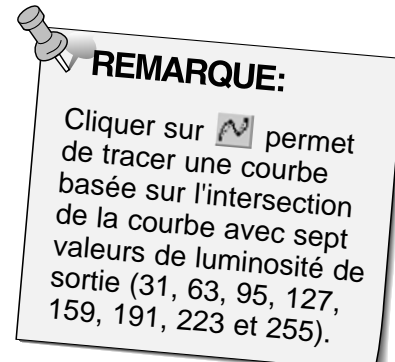

### **RETOUCHE D'IMAGE – COURBES**

#### **Application ou annulation des retouches**

Cliquer sur **DK** pour appliquer les

**corrections à l'image à scannériser ou sur** Annuler | pour les annuler.

Le bouton **de la boîte de dialogue Courbes permet d'enregistrer les réglages** d'histogrammes dans un fichier de données.Le bouton **peut permet de rappeler** ces réglages et de les appliquer à une nouvelle image.

#### **Enregistrement des courbes**

#### 1. Cliquer sur **...**

- Les réglages de courbes sont enregistrés dans un fichier de données.
- **2. Entrer un nom de fichier et une destination pour enregistrer le fichier et cliquer sur Save**

**La boîte de dialogue apparaît.**

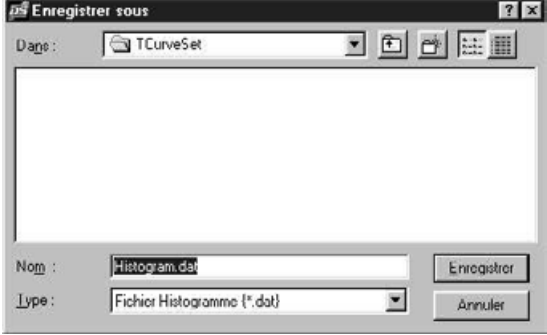

#### **Rappel des réglages de courbes**

- 1. Cliquer sur **...**
- **2. Sélectionner le fichier de données de réglages souhaité et cliquer sur** Dpen

• Les réglages du fichier sélectionné seront appliqués à l'image en cours.

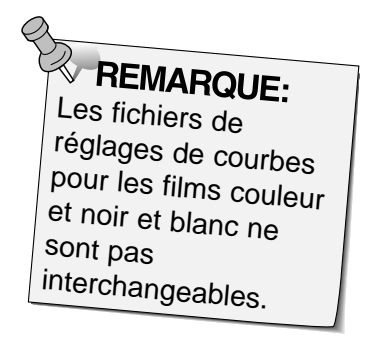

#### **La boîte de dialogue apparaît.**

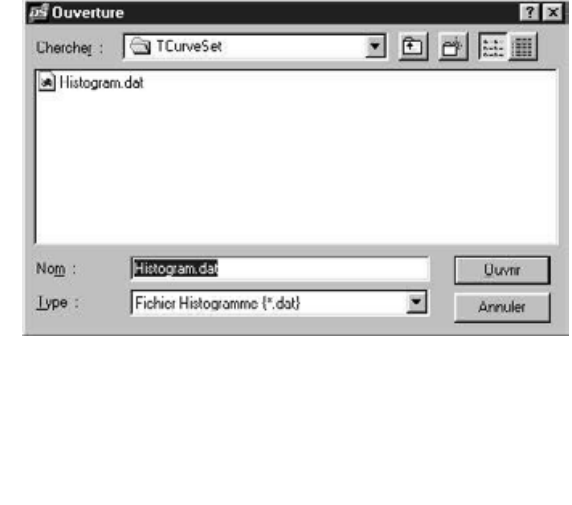

### **SCANNÉRISATION ET ENREGISTREMENT DE L'IMAGE**

Une fois les retouches terminées, la scannérisation peut commencer.

#### **1. Cliquer sur E** Scan

- Le curseur se transforme en montre et une barre de progression apparaît pendant la scannérisation.
- Pour annuler, cliquer sur Annuler ou presser Annuler | jusqu'à l'apparition du message d'annulation.

Ne pas retirer le passe-vues avant la fin de la scannérisation. Ne pas bouger le scanner pendant la scannérisation, cela pourrait provoquer une distorsion de l'image.

- 2. Cliquer sur Fermer pour quitter le logiciel de **pilotage du Dimâge Scan Dual. L'image peut ensuite être ouverte dans un logiciel de traitement d'image (PhotoDeluxe ou Photoshop).**
	- La fenêtre du logiciel de pilotage est automatiquement refermée après chaque scannérisation si l'option "Fermeture de l'application après scannérisation" a été sélectionnée dans la boîte de dialogue Préférences.

### REMARQUE:

Plusieurs images peuvent être scannérisées avant de quitter le logiciel de pilotage si le logiciel maître est Photoshop. PhotoDeLuxe, Corel Draw et Corel PhotoPaint ne peuvent importer qu'une seule image à la fois.

**3. Enregistrez l'image en utilisant la procédure de votre logiciel graphique.**

**5. Retirer le passe-vue du scanner.**

# **SCANNÉRISATION DES FILMS APS**

### **DÉROULEMENT DE LA SCANNÉRISATION**

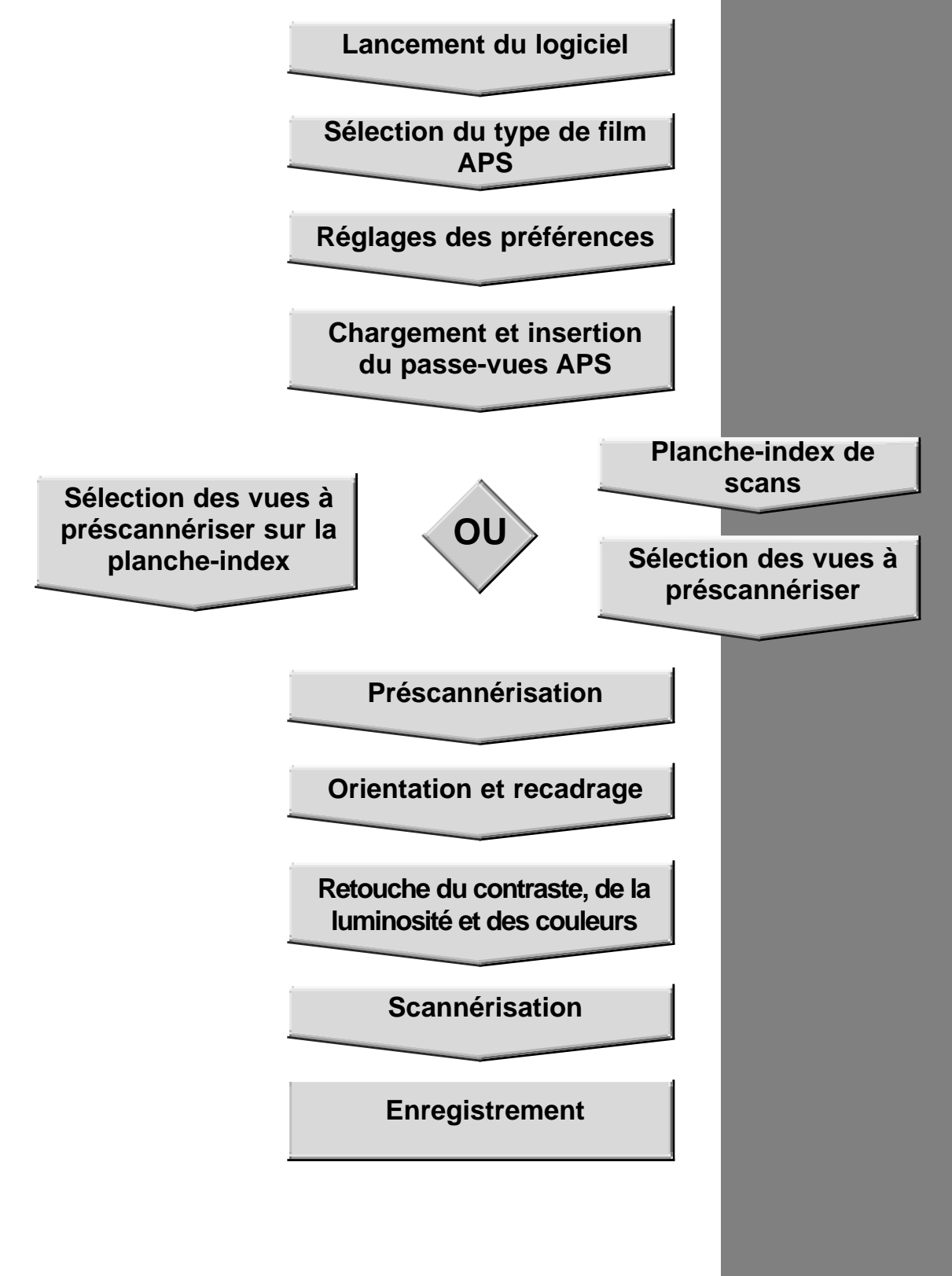

### **LANCEMENT DU LOGICIEL**

- **1. Mettre le Dimâge Scan Dual en marche, puis le PC.**
- **2. Lancez Adobe PhotoShop.**
- **3. Sélectionnez Fichier Importation – Sélectionner Source TWAIN\_32**

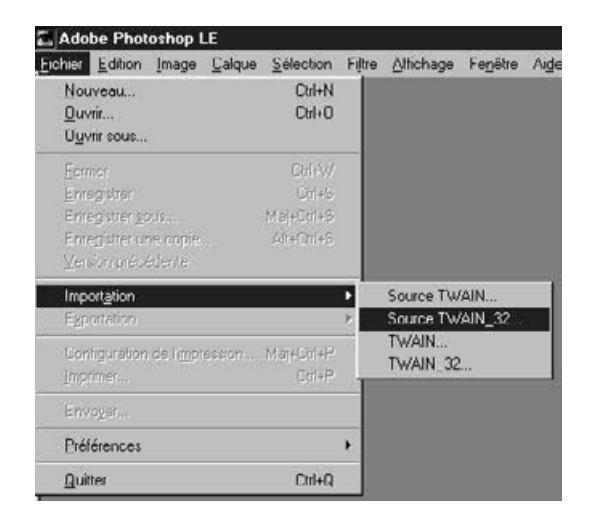

**La fenêtre " Sources " apparaît.**

**4. Sélectionnez DS\_Dual puis cliquez sur Sélectionner.**

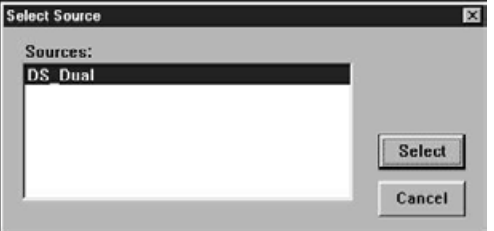

**5. Sélectionnez Fichier – Importation – TWAIN\_32.**

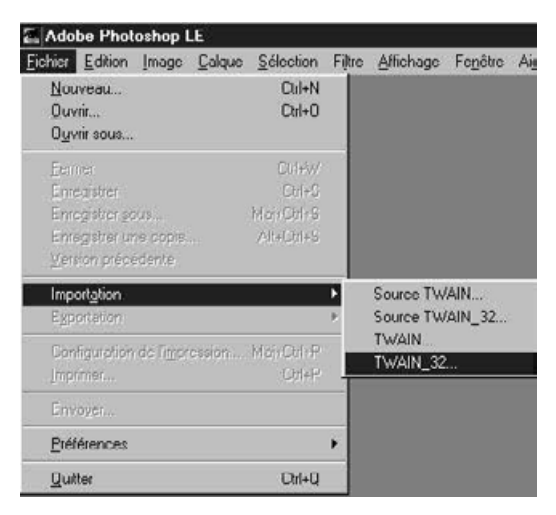

**L'écran d'installation apparaît.**

### **SÉLECTION DU TYPE DE FILM**

#### **Sélectionner le type de film APS dans la liste.**

- L'option "Détection APS automatique" assure l'identification automatique du type de film.
- Le type de film sélectionné est affiché dans la fenêtre Film.
- L'adaptateur optionnel APS AD-10 est nécessaire pour scannériser les films APS avec le Dimâge Scan Dual.

Négativ coul. 35 mm Film: Positif coul. 35 mm Négativ N&B 35 mm Positif N&B 35 mm

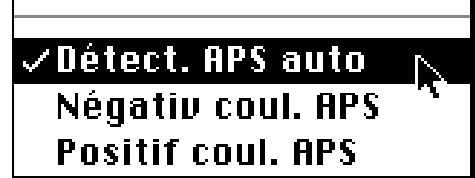

#### **La fenêtre de contrôle et la planche-index apparaissent.**

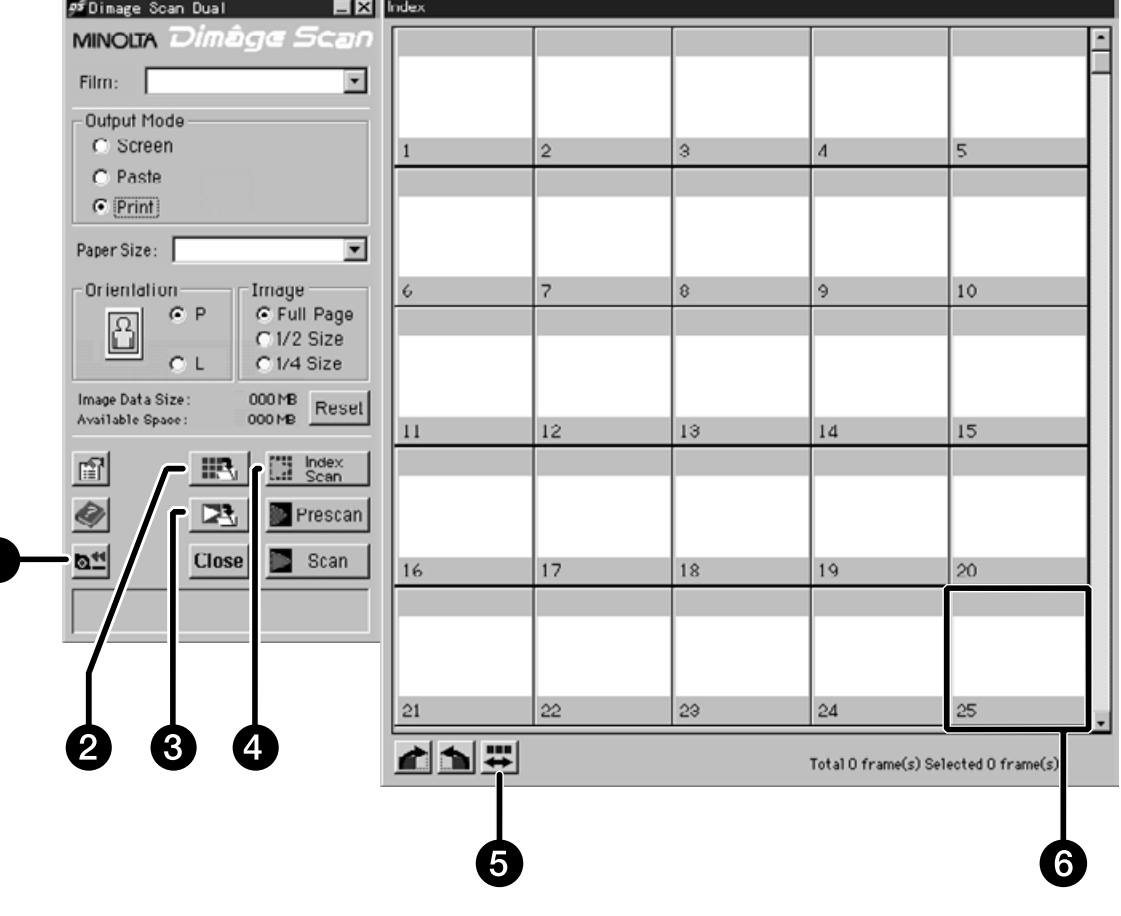

- 1. Bouton de rembobinage
- 2. Bouton d'enregistrement de l'index
- 3. Bouton de scannérisation et d'enregistrement
- 4. Bouton de la planche-index de scans
- 5. Inversion de l'ordre des vues
- 6. Fenêtre-imagette

## **RÉGLAGES DES PRÉFÉRENCES APS**

1. Cliquer sur **1** 

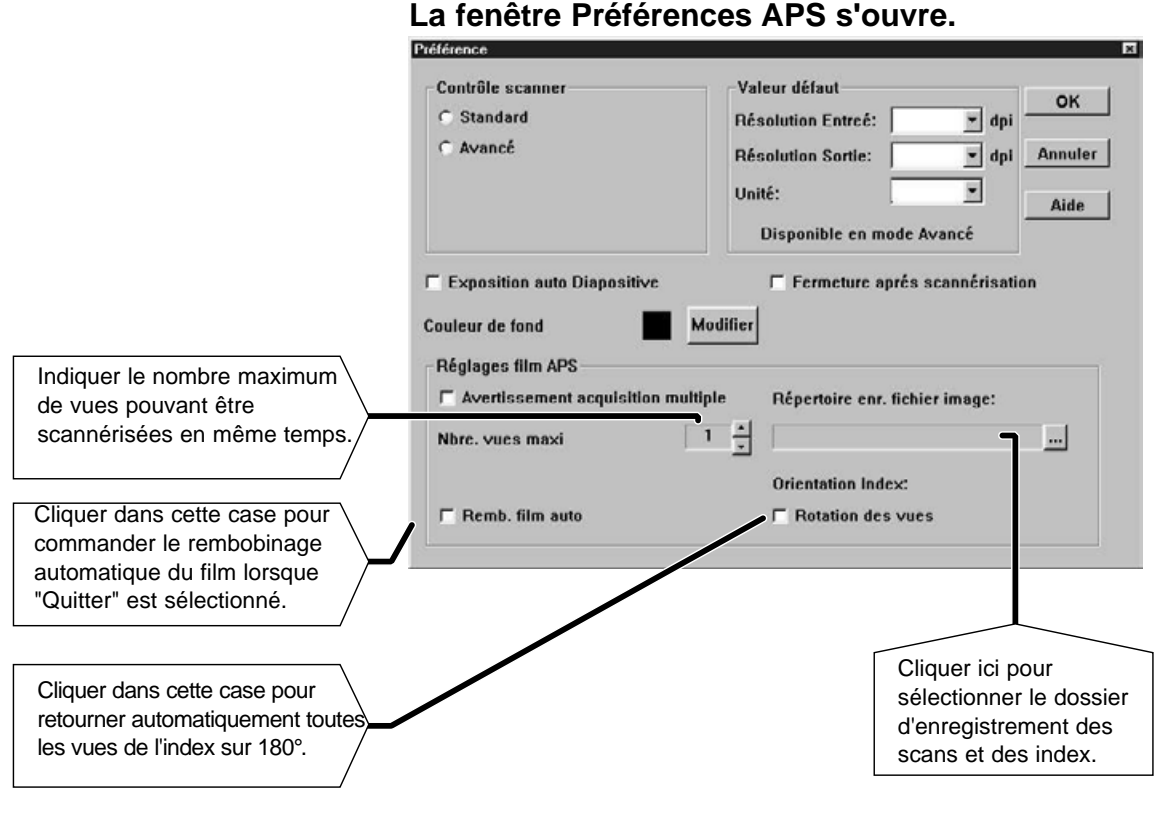

**2. Régler les préférences comme souhaité (page 20 et 21) puis cliquer sur .**

### **ADAPTATEUR APS**

L'adaptateur APS est un accessoire optionnel. Le Dimâge Scan Dual ne peut pas scannériser les films APS (type IX-240) sans cet adaptateur APS AD-10.

#### **Nomenclature**

- 1. Porte du logement film
- 2. Dispositif d'ouverture du logement film
- 3. Contacts de liaison avec le scanner\*
- \* Ne pas toucher

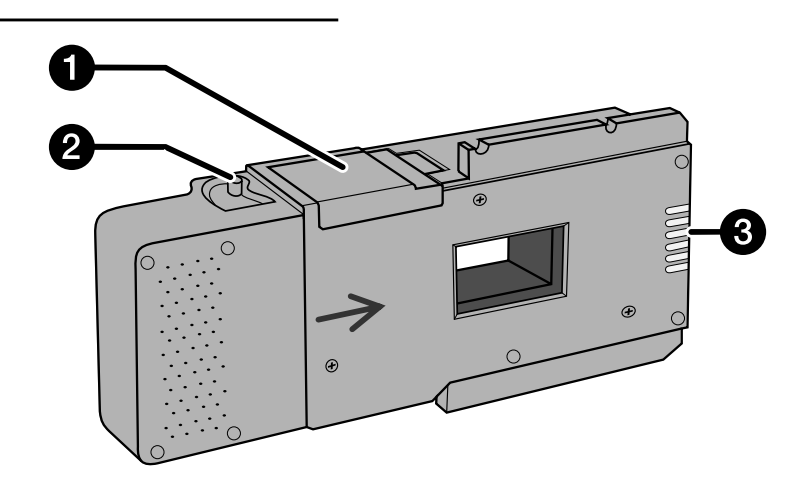

#### **Chargement de l'adaptateur APS**

- **1. Faire coulisser le dispositif d'ouverture comme indiqué.**
- La porte du logement film s'ouvre.

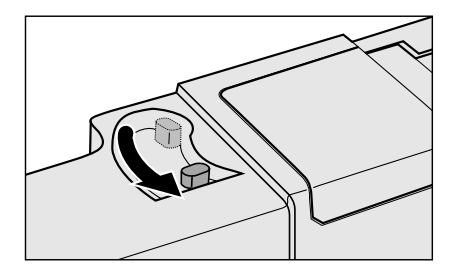

- **2. Charger la cassette de film dans le logement, indicateur vers le haut.**
	- Charger uniquement des cassettes contenant un film développé (repère visible).

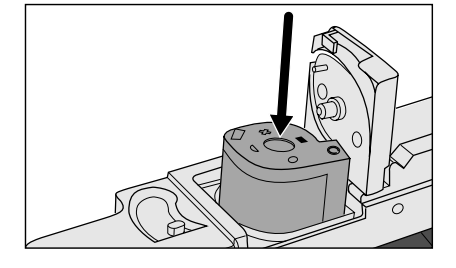

#### **3. Refermer la porte du logement film.**

• La porte du logement film ne peut pas être refermée si le repère n'est pas visible. Forcer la fermeture risquerait d'endommager la cassette.

### **ENGAGEMENT DE L'ADAPTATEUR APS DANS LE SCANNER**

**1. Presser pour déverrouiller,…**

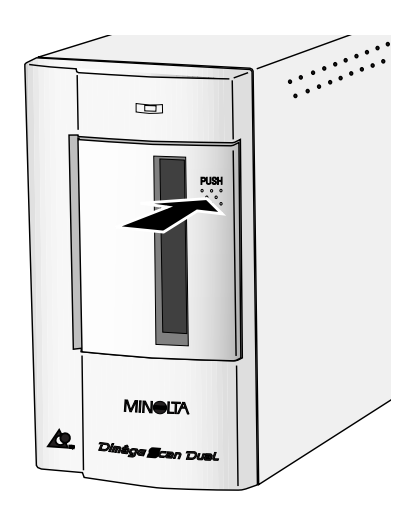

**Puis ouvrir la porte du logement film du scanner.**

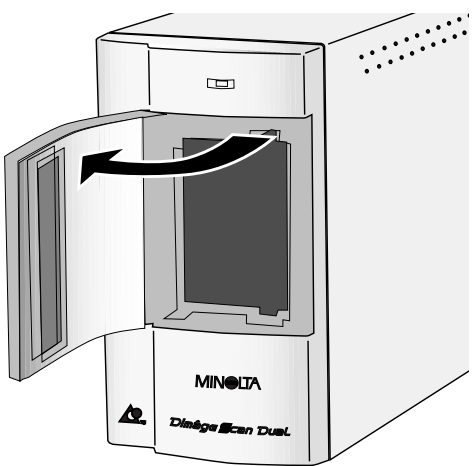

**2. Engager l'adaptateur APS dans le scanner.**

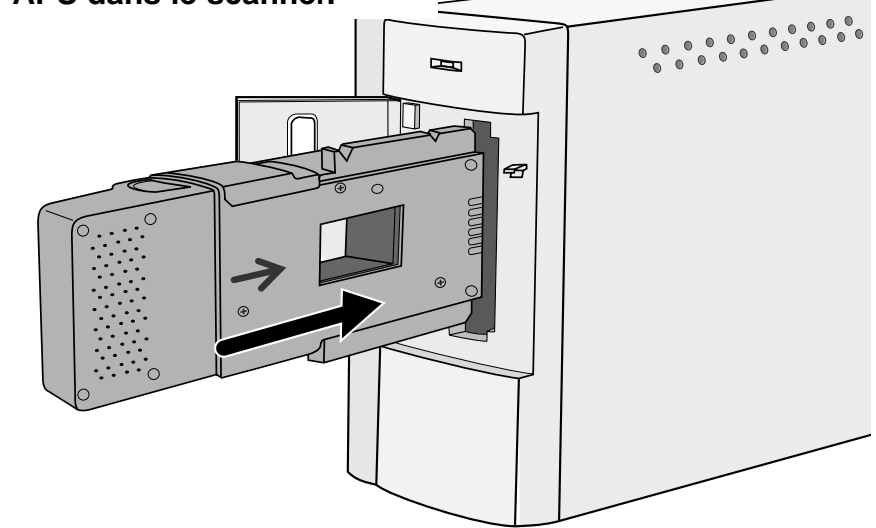

### **PLANCHE-INDEX DE SCANS**

La fonction planche-index de scans réalise un scan basse résolution de chaque vue de la cassette et les affiche dans la fenêtre-index. La durée nécessaire à l'obtention d'une plancheindex de scans varie en fonction des performances du micro-ordinateur.

Pour ne pas obtenir la planche-index de scans de toutes les vues du film, sélectionner le numéro de vue de l'image à scannériser sur la planche-index (papier) livrée avec la cassette par le laboratoire. Cliquer sur l'imagette appropriée dans la fenêtre-index pour sélectionner une image à préscannériser ou à scannériser.

#### **Cliquer sur**  $\frac{m}{2}$  Scanex ...

• Toutes les vues de la cassette sont scannérisées et affichées dans la fenêtre-index.

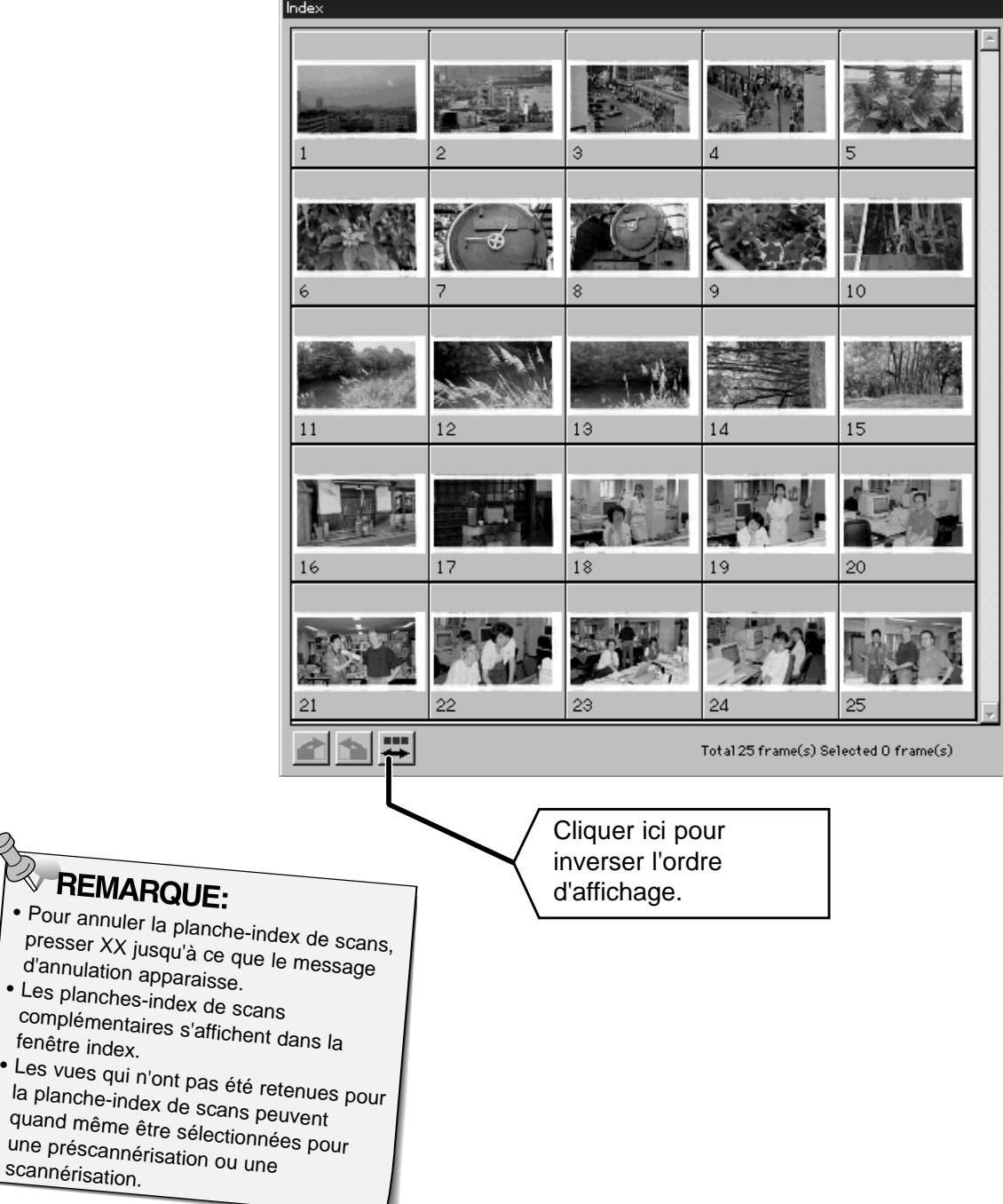

### **PRÉSCANNÉRISATION ET RETOUCHE D'IMAGE**

**1. Cliquer sur une image, puis cliquer sur Fresson**. **L'image est préscannérisée puis affichée dans la fenêtre de prévisualisation.**

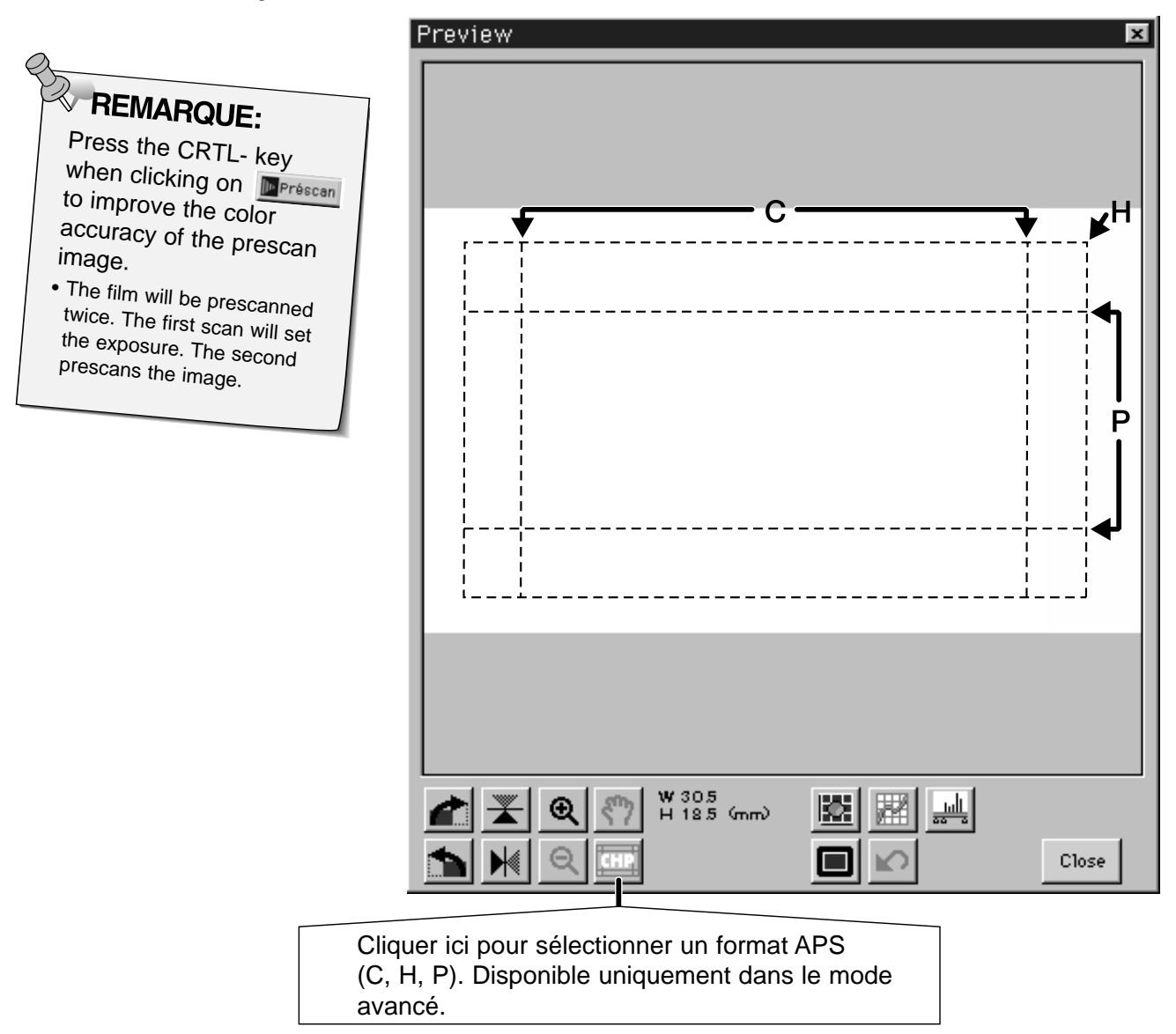

**2. Orienter et recadrer l'image comme souhaité.**

#### **3. Effectuer les retouches de contraste, de luminosité et de couleur.**

- Voir pages 27 à 33 pour les retouches en mode standard.
- Voir pages 39 à 51 pour les retouches en mode avancé.
- 4. Cliquer sur Fermer pour revenir à la fenêtre index.

### **SCANNÉRISATION DE L'IMAGE**

#### **1. Cliquer sur une image afin de la sélectionner pour la scannériser.**

• Les images sélectionnées sont entourées d'un cadre gris foncé.

22

22

 $\vert$ shift

Ctrl

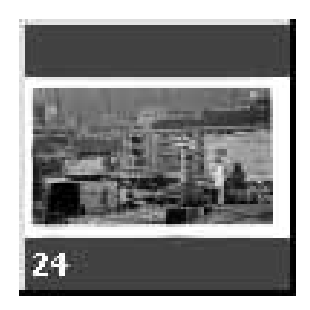

- **Pour sélectionner des vues supplémentaires, cliquer tout en appuyant sur la touche Ctrl.**
- Cliquer en appuyant sur la touche Ctrl pour désélectionner une image.
- **Cliquer tout en appuyant sur la touche majuscules pour sélectionner toutes les vues situées entre la vue en cours et la dernière vue sélectionnée.**

#### 2. Cliquer sur **D** Scan pour scannériser **l'image sélectionnée.**

- La scannérisation est annulée s'il y a plus d'images sélectionnées que ne le permet le réglage de l'option "Acquisition multiples". Voir le chapitre Réglages des préférences page 56.
- Adobe PhotoDeLuxe, Corel Draw et Corel PhotoPaint ne peuvent importer qu'une seule image à la fois.
- L'image peut être ouverte dans une application photo comme Photoshop ou PhotoDeluxe après avoir quitté le logiciel de pilotage du Dimâge Scan Dual.

23 24 **CLICK CLICK CONTREMARQUE:**<br>Cliquer sur **PA** pour **enregistrer les scans directement dans un fichier.** • Les scans sont enregistrés en format BMP. • Les scans ne sont pas automatiquement ouverts dans une fenêtre Photoshop.

**CLICK CLICK**

24

**REMARQUE:**<br>Cliquer sur **REM** pour **enregistrer l'index de scans comme un fichier image.**

• L'image est enregistrée au format JPEG.

### **FERMETURE DE LA FENÊTRE APS**

- 1. Cliquer sur  $\mathbb{R}^4$  pour rembobiner le film dans la **cassette.**
- Cette étape n'est pas nécessaire lorsque l'option rembobinage automatique à été sélectionnée dans les préférences APS.
- **2. Retirer l'adaptateur APS du scanner et refermer la porte du logement film.**

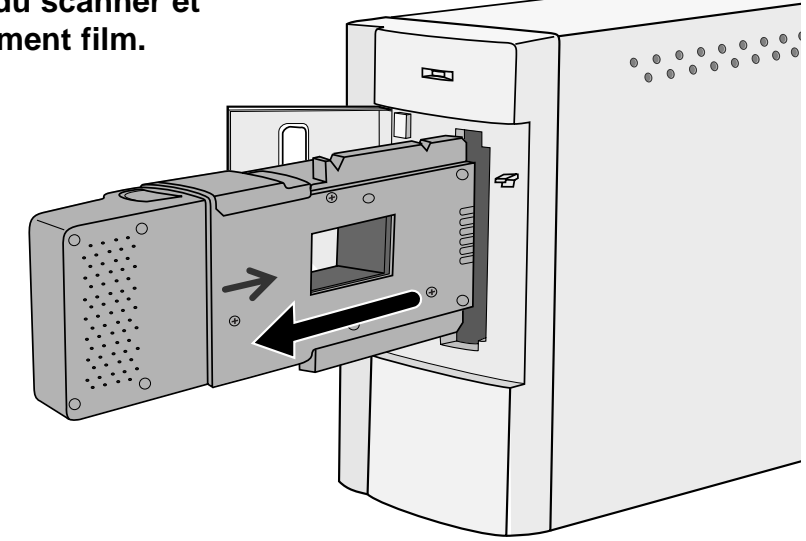

- **3. Cliquer sur Exit pour quitter le logiciel de pilotage du Dimâge Scan Dual.**
	- La fenêtre de l'application se referme automatiquement après chaque scannérisation si »Fermeture de l'application après scannérisation« a été sélectionnée dans les Préférences.
- **4. Ouvrir la porte du logement film de l'adaptateur APS et retirer la cassette.**

#### $\mathbb{R}^2$ REMARQUE:

Plusieurs images peuvent être scannérisées avant de quitter le logiciel de pilotage si Photoshop est le logiciel-maître. Adobe PhotoDeLuxe, Corel Draw et Corel PhotoPaint ne peuvent importer qu'une seule image à la fois.

# **APPENDICE**

### **PROBLÈMES DE FONCTIONNEMENT**

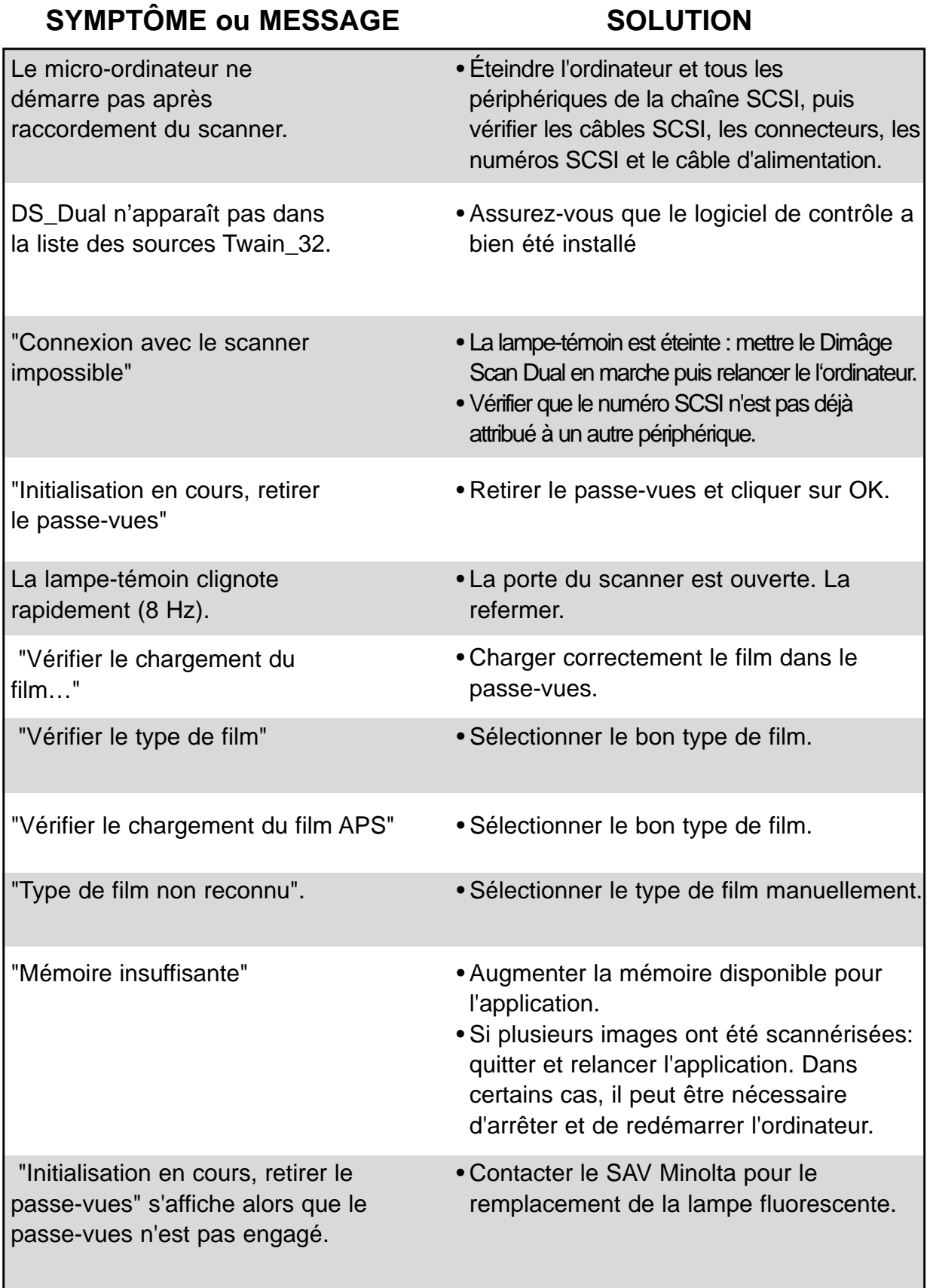

### **SERVICE APRÈS VENTE**

Contacter votre revendeur pour davantage d'informations concernant l'installation du scanner, les raccordements SCSI ou les compatibilités de logiciels. Contacter éventuellement le SAV Minolta.

> Minolta France 365 - 367 route de Saint-Germain 78420 Carrières-sur-Seine Tél. 01 30 86 60 00

En cas d'appel au SAV Minolta, merci de fournir les renseignements suivants:

Marque et modèle du micro-ordinateur utilisé.

Mémoire RAM disponible.

Numéro de version du système utilisé.

Autres périphériques SCSI utilisés et numéros SCSI correspondants.

Numéro de version du logiciel de Pilotage DS Dual.

Symptômes constatés.

Messages éventuellement affichés à l'écran lors des problèmes.

Fréquence du problème.

Pour connaître le numéro de version de votre logiciel de pilotage:

Amener le pointeur sur l'indication MINOLTA située en haut des fenêtres de mode standard ou avancé. Le numéro de version s'affiche dans la fenêtre.

### **NOTES**